# <span id="page-0-0"></span>**Guide d'utilisation des systèmes Dell™ PowerVault™ 775N**

[Présentation générale du système](#page-1-0) [Utilisation du programme de configuration du système](#page-11-0) [Spécifications techniques](#page-22-0) [Ports et connecteurs](#page-25-0) d'E/S [Utilisation de la redirection de console](#page-33-0) **[Glossaire](#page-38-0)** 

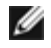

**REMARQUE :** Une REMARQUE indique une information importante qui peut vous aider à mieux utiliser votre ordinateur.

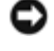

**AVIS :** Un AVIS vous avertit d'un risque de dommage matériel ou de perte de données et vous indique comment éviter le problème.

**PRÉCAUTION : Une PRÉCAUTION indique un risque de dommage matériel, de blessure ou de mort.**

#### **Les informations contenues dans ce document sont sujettes à modification sans préavis. © 2002 Dell Computer Corporation. Tous droits réservés.**

Toute reproduction, sous quelque forme que ce soit, sans l'autorisation écrite de Dell Computer Corporation, est strictement interdite.

Marques utilisées dans ce texte : *Dell*, le logo *DELL*, *Dell OpenManage*, *PowerEdge* et *PowerVault* sont des marques de Dell Computer Corporation ; *Intel* est une marque déposée et *Intel386* et *Xeon* sont des marques de Intel Corporation ; *Microsoft*, *MS-DOS*, *Windows* et *Windows NT* sont des marques déposées de Microsoft Corporation ; *UNIX* est une marque déposée de The Open Group aux États-Unis et dans d'autres pays.

D'autres marques et noms commerciaux peuvent être utilisés dans ce document pour faire référence aux entités se réclamant de ces marques et de ces noms ou à leurs produits. Dell Computer Corporation dénie tout intérêt propriétaire vis-à-vis des marques et des noms commerciaux autres que les siens.

# <span id="page-1-0"></span>**Présentation générale du système**

**Guide d'utilisation des systèmes Dell™ PowerVault™ 775N**

- [Voyants d'état du systèmes](#page-1-1)
- [Voyants d'identification du système](#page-2-0)
- **[Caractéristiques du panneau avants](#page-3-0)**
- <sup>O</sup> [Caractéristiques du panneau arrière](#page-6-0)
- **[Caractéristiques du système](#page-8-0)**
- [Systèmes d'exploitation pris en charge](#page-9-0)
- **O** [Dispositifs de protection de l'alimentation](#page-9-1)
- **[Autres documents utiles](#page-9-2)**
- O [Obtention d'une assistance technique](#page-10-0)

Votre système est équipé d'une fonction de service de fichier optimisée sur une plate-forme robuste montée sur rack. La configuration de base est munie d'un microprocesseur Intel® Xeon™ avec 512 Mo de mémoire. La configuration maximum comprend deux microprocesseurs Xeon pouvant avoir jusqu'à six modules de mémoire.

Cette section décrit les éléments logiciels et matériels principaux de votre système et fournit des informations sur les voyants du système et sur les voyants situés sur les panneaux avant et arrière. Elle fournit aussi des informations sur les autres documents dont vous aurez peut-être besoin pour installer votre système et indique comment obtenir une assistance technique.

## <span id="page-1-1"></span>**Voyants d'état du systèmes**

Le cadre du système est muni d'un voyant qui peut indiquer l'état du système quand le cadre est installé (consultez la [Figure](#page-1-2) 1-1). Le voyant indique si le système fonctionne correctement, s'il y a un problème dont il faut s'occuper, ou s'il fait l'objet d'une identification (consultez la section « Voyants d'identification du système »). Le connecteur du voyant du panneau arrière vous permet de connecter un voyant pouvant fonctionner comme le voyant d'état du cadre du système. Un code de précaution indique un problème des microprocesseurs, du bloc d'alimentation, des ventilateurs du système ou du bloc d'alimentation, de la température du système, des lecteurs de disque dur, de la mémoire système, des cartes d'extension, ou du contrôleur SCSI intégré. Consultez votre *Guide d'installation et de dépannage* pour plus d'informations. Lorsque le cadre est éteint, l'afficheur d'état du LCD prend en charge toutes les fonctions du voyant d'état du système (consultez la section « [État du LCD](#page-5-0) »).

Le [Tableau](#page-2-1) 1-1 et le [Tableau](#page-2-2) 1-2 répertorient les codes des voyants d'état du système.

## <span id="page-1-2"></span>**Figure 1-1. Voyant d'état du système**

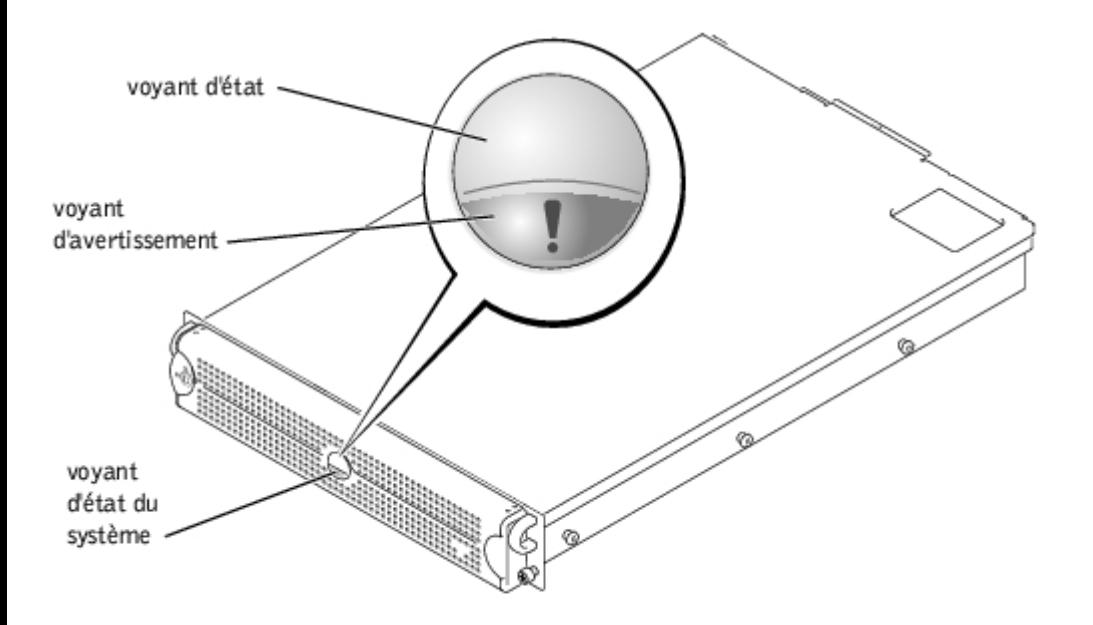

## <span id="page-2-1"></span>**Tableau 1-1. Séries de voyants d'état du système**

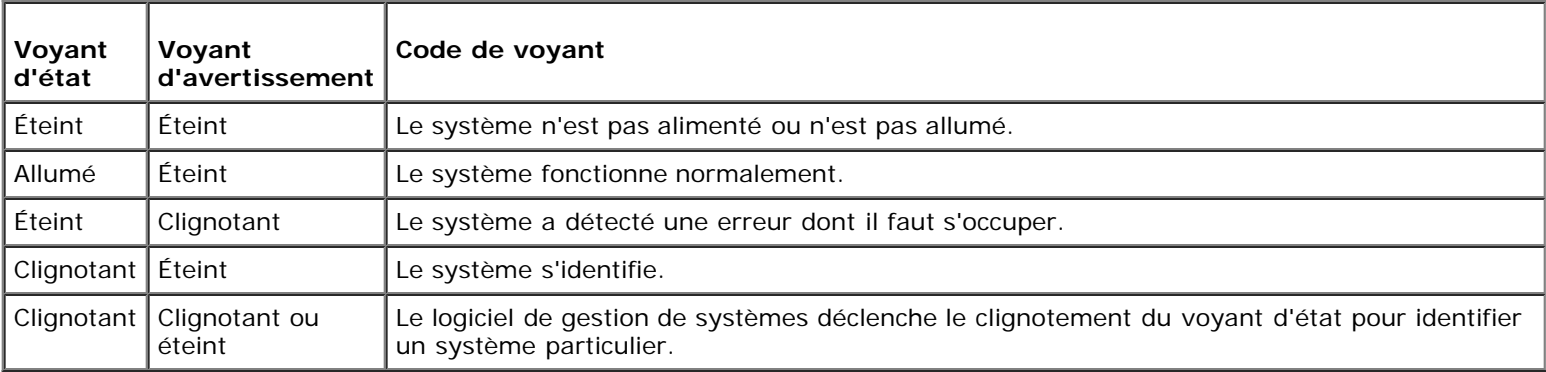

## <span id="page-2-2"></span>**Tableau 1-2. Codes des voyants d'état du système du panneau arrière**

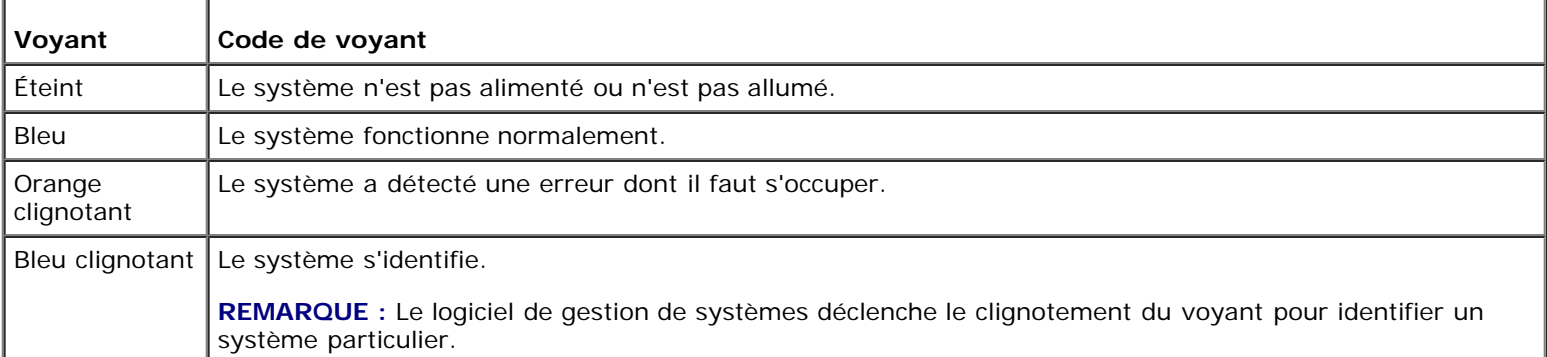

# <span id="page-2-0"></span>**Voyants d'identification du système**

Vous pouvez utiliser les boutons situés sur les panneaux avant et arrière pour identifier un système particulier dans un rack. Lorsque vous appuyez sur l'un de ces boutons, le voyant d'identification situé sur le panneau arrière et le voyant d'état situé sur le panneau avant clignotent jusqu'à ce que vous appuyiez de nouveau sur un des boutons. Si le cadre est retiré, l'afficheur LCD clignote en bleu.

Consultez la [Figure](#page-3-1) 1-2 pour repérer le bouton d'identification du système sur le panneau avant. Consultez la section « [Caractéristiques du panneau arrière](#page-6-0) » pour identifier le bouton et le voyant d'identification du système sur le panneau arrière.

# <span id="page-3-0"></span>**Caractéristiques du panneau avants**

Des voyants supplémentaires pour l'alimentation du système et les lecteurs se trouvent derrière le cadre. L'afficheur d'état du LCD du panneau avant fournit des informations en affichant des caractères alphanumériques (consultez la section « *État du*  $LCD \gg$  $LCD \gg$ ).

La [Figure](#page-3-1) 1-2 représente les caractéristiques du panneau avant du système. Le [Tableau](#page-3-2) 1-3 décrit les caractéristiques du panneau avant.

## **Figure 1-2. Caractéristiques du panneau avant**

<span id="page-3-1"></span>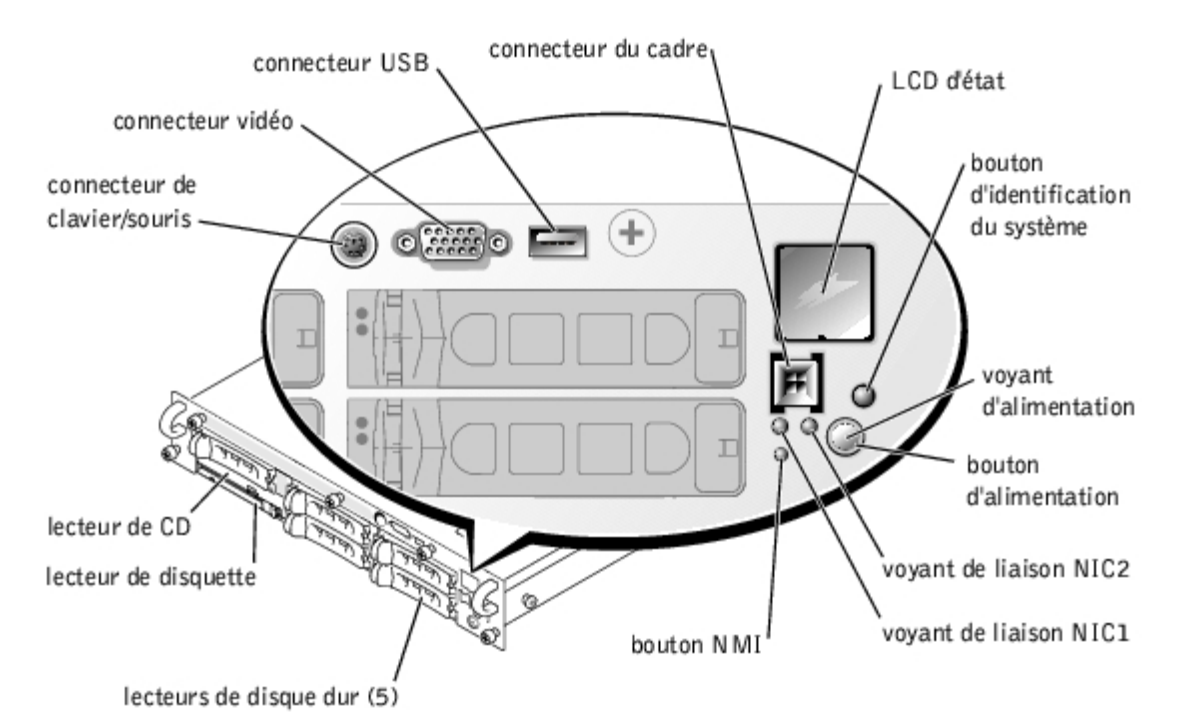

<span id="page-3-2"></span>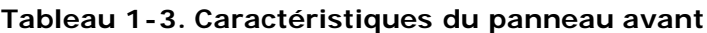

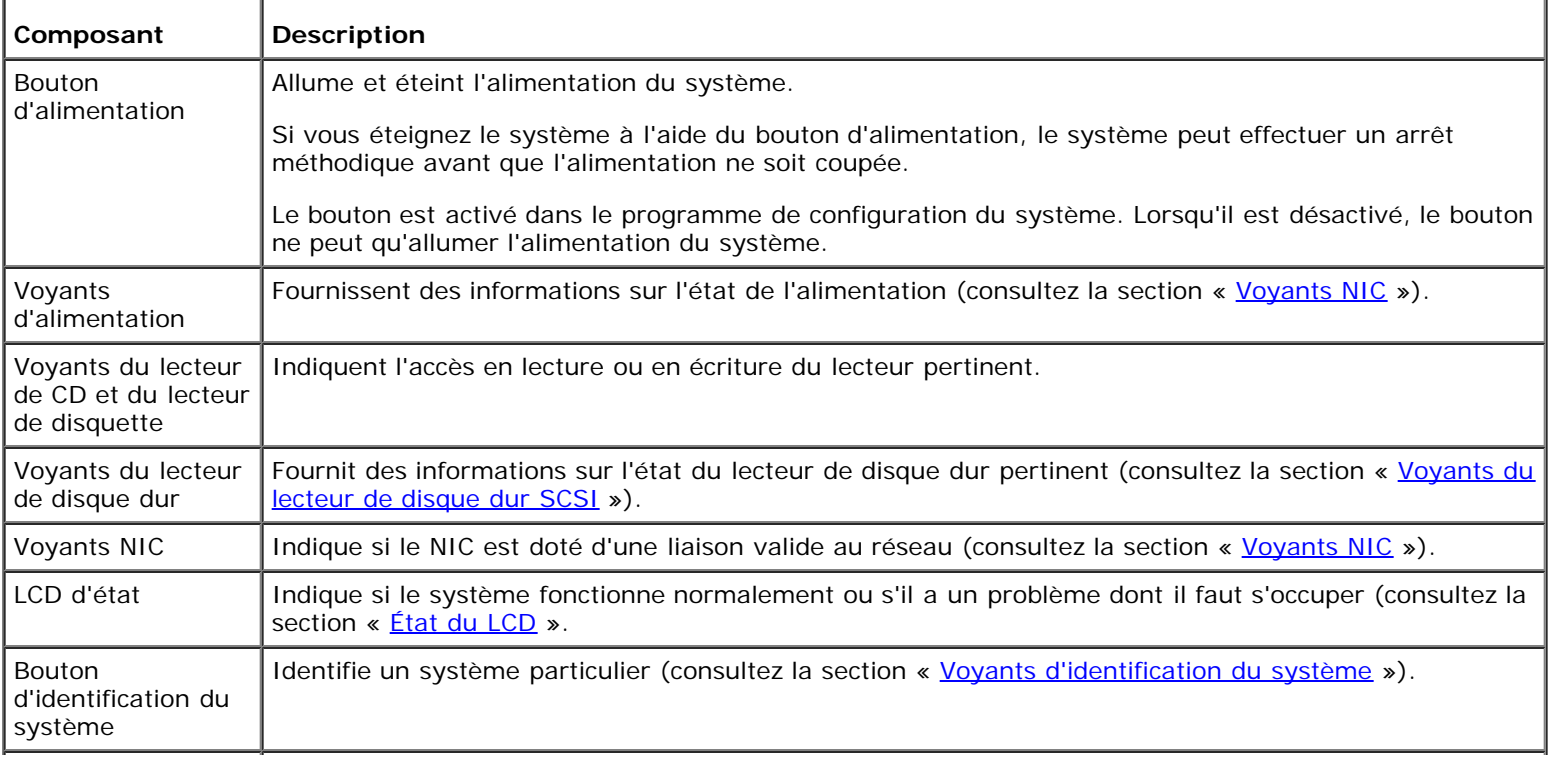

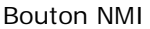

Sert au dépannage des problèmes de logiciels et de pilotes de périphériques sous certains systèmes d'exploitation. Vous pouvez appuyer sur ce bouton en utilisant l'extrémité d'un trombone. L'option NMI est activée dans le programme de configuration du système.

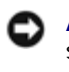

**AVIS :** N'utilisez ce bouton NMI que si un technicien de support qualifié ou la documentation du système d'exploitation vous le demande. Appuyer sur ce bouton entraîne l'arrêt du système d'exploitation et affiche un écran de diagnostic.

Le panneau est également doté d'un connecteur USB, d'un connecteur vidéo et d'un connecteur PS/2 (consultez la [Figure](#page-3-1) 1-2) pour connecter une souris et un clavier à l'aide d'un câble en Y.

## **Voyant d'alimentation**

Le système est équipé de voyants sur le panneau avant et sur les blocs d'alimentation qui indiquent l'état d'alimentation du système (consultez la [Figure](#page-3-1) 1-2).

## **Codes des voyants d'alimentation**

Le bouton d'alimentation contrôle l'entrée d'alimentation en CA vers les blocs d'alimentation du système. Le voyant du bouton d'alimentation peut fournir des informations sur l'état de l'alimentation.

Le [Tableau](#page-4-1) 1-4 répertorie les codes du voyant du bouton d'alimentation.

<span id="page-4-1"></span>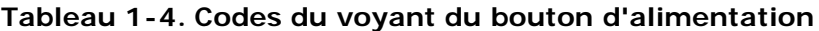

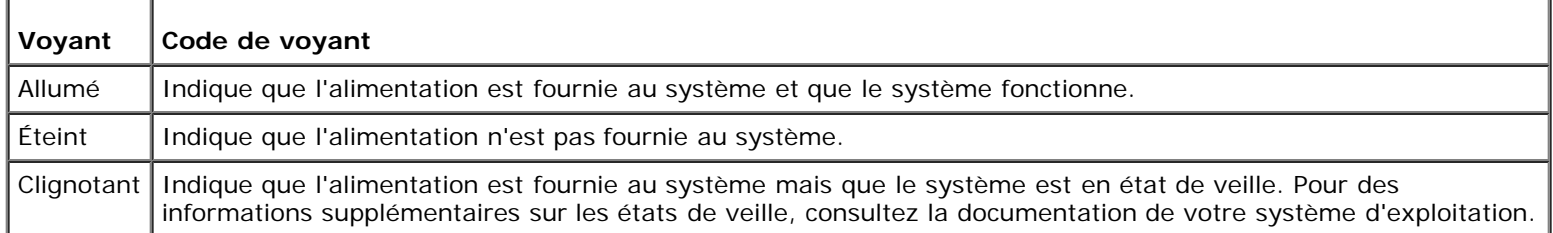

## <span id="page-4-0"></span>**Voyants du lecteur de disque dur SCSI**

Chaque piédestal des lecteurs de disque dur SCSI est doté de deux voyants : un voyant d'activité et un voyant d'état (consultez la [Figure](#page-4-2) 1-3). Les voyants fournissent des informations sur l'état du lecteur de disque dur pertinent. Le [Tableau](#page-5-1) 1-[5](#page-5-1) répertorie les codes des voyants du lecteur.

## <span id="page-4-2"></span>**Figure 1-3. Voyants du lecteur de disque dur SCSI**

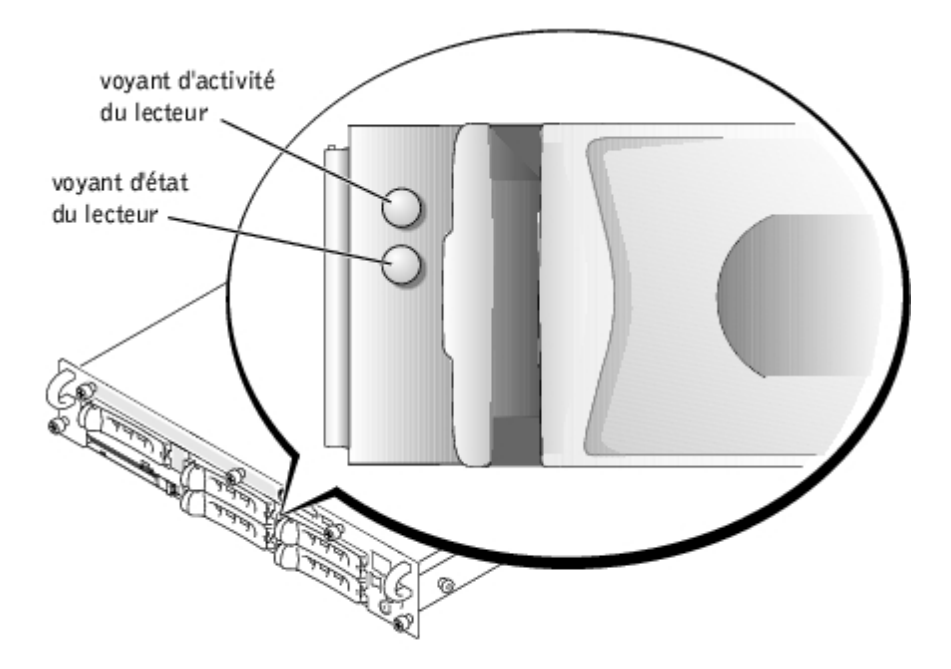

Des codes différents apparaissent selon les événements de lecteurs qui se produisent dans le système. Par exemple, dans le cas d'une panne de lecteur de disque dur, le code « lecteur en panne » apparaît. Une fois que vous avez sélectionné le lecteur à supprimer, le code « prêt à être supprimé » apparaît. Une fois que vous avez installé le lecteur de remplacement, le code « préparation du lecteur pour l'utilisation, lecteur en ligne » apparaît.

Ø **REMARQUE :** Le voyant d'activité du lecteur indique si le lecteur de disque dur est actif sur le bus SCSI. Ce voyant est contrôlé par le lecteur de disque dur.

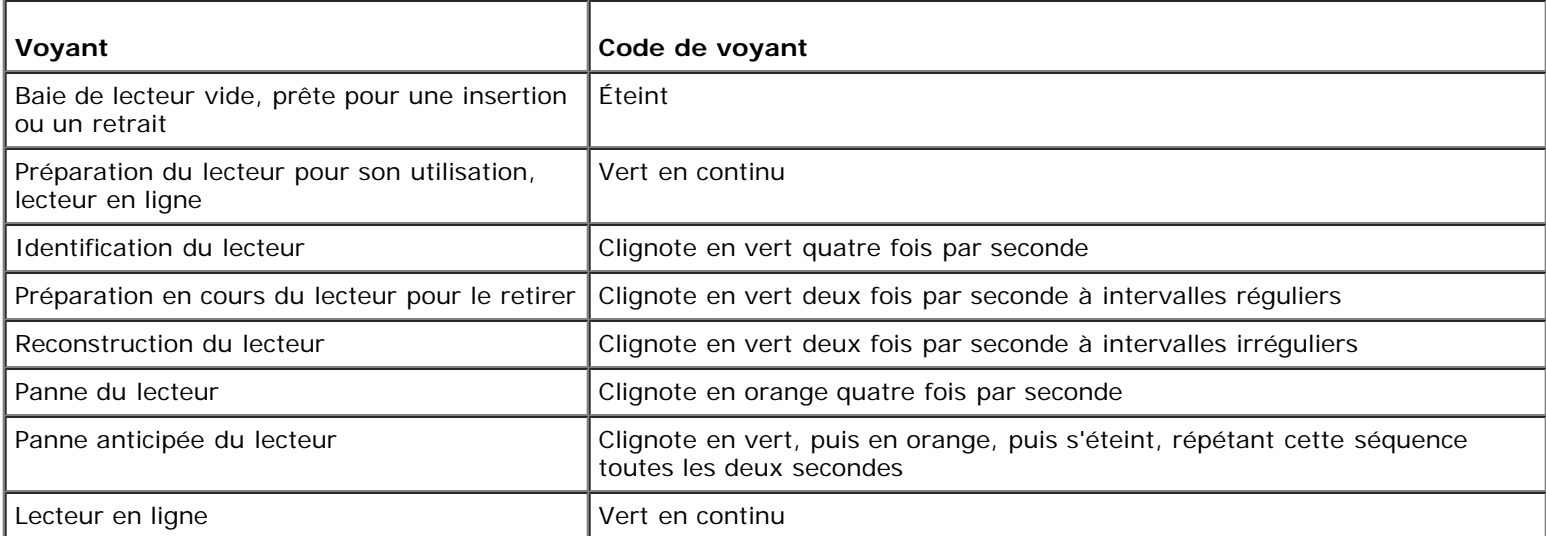

### <span id="page-5-1"></span>**Tableau 1-5. Codes des voyants du lecteur de disque dur SCSI**

## <span id="page-5-0"></span>**État du LCD**

Le voyant d'état du système (consultez la Eigure 1-1) indique si le système fonctionne correctement, s'il y a un problème dont il faut s'occuper ou si le système est en cours d'identification (consultez la section « [Voyants d'identification du système](#page-2-0) »). Quand le voyant d'état indique une condition d'erreur, ouvrez le cadre pour obtenir des informations supplémentaires fournies par le LCD.

Le LCD peut afficher deux lignes de caractères alphanumériques. Les codes d'affichage ont deux combinaisons de couleurs :

- Des caractères blancs sur fond bleu : uniquement à titre d'information ; aucune action n'est requise.
- Un caractère orange sur fond noir : le système a un problème dont il faut s'occuper.

## <span id="page-6-0"></span>**Caractéristiques du panneau arrière**

La [Figure](#page-6-1) 1-4 représente les caractéristiques du panneau arrière du système. Le [Tableau](#page-6-2) 1-6 décrit les caractéristiques du panneau arrière.

<span id="page-6-1"></span>**Figure 1-4. Caractéristiques du panneau arrière**

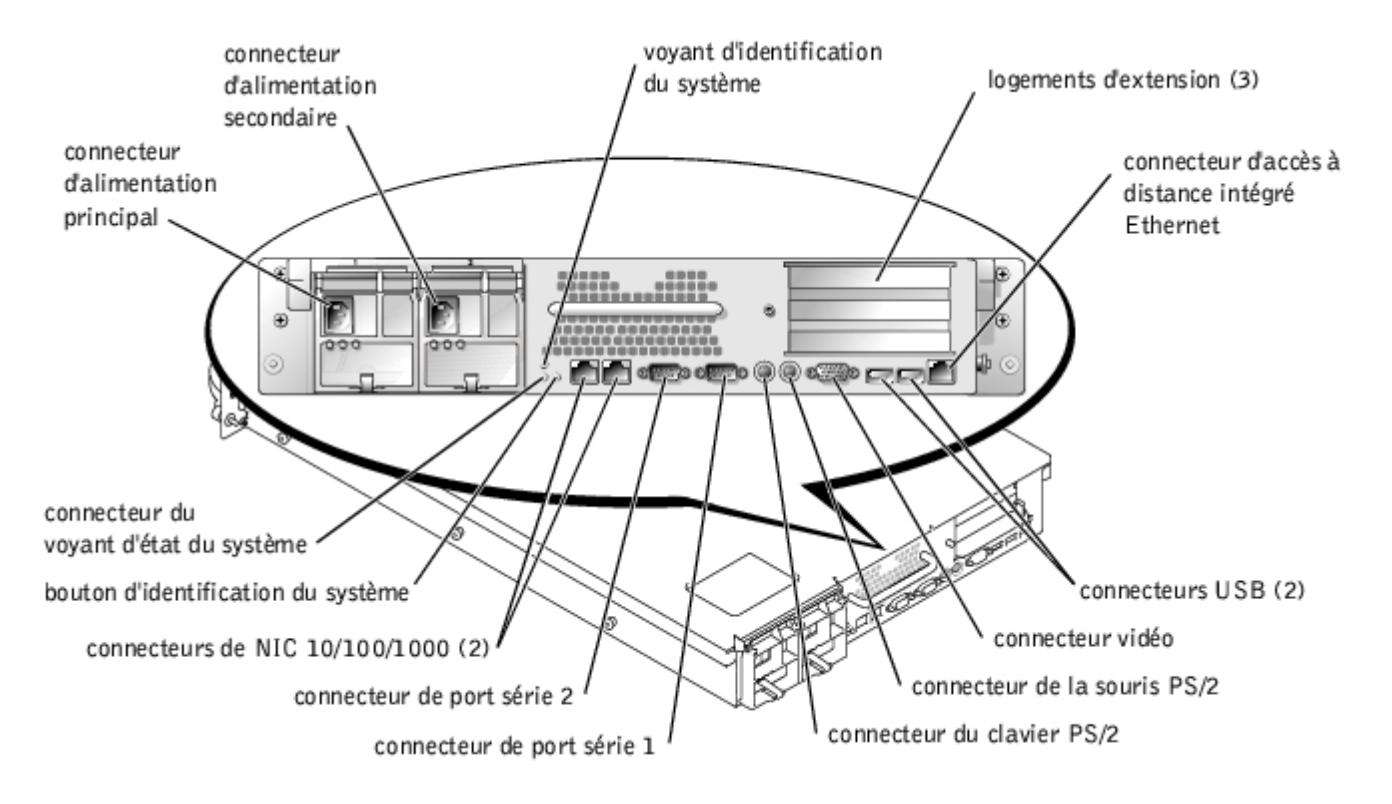

## <span id="page-6-2"></span>**Tableau 1-6. Caractéristiques du panneau arrière**

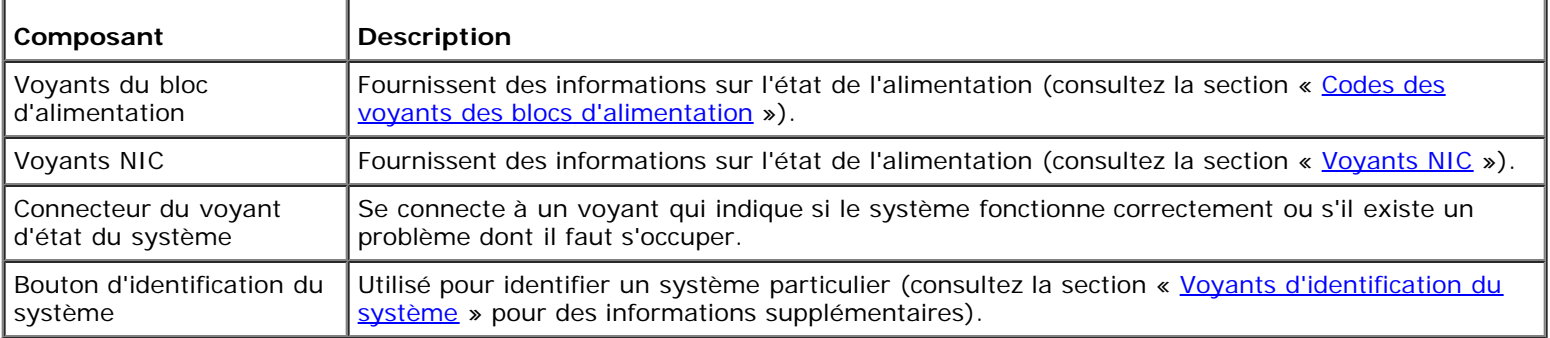

## **Voyants de blocs d'alimentation**

Chaque bloc d'alimentation enfichable à chaud est doté de voyants qui peuvent fournir des informations sur l'état de l'alimentation, les erreurs et la présence d'une alimentation en CA (consultez la [Figure](#page-6-3) 1-5). Le [Tableau](#page-7-1) 1-7 répertorie les codes des voyants des blocs d'alimentation.

## <span id="page-6-3"></span>**Figure 1-5. Voyants des blocs d'alimentation**

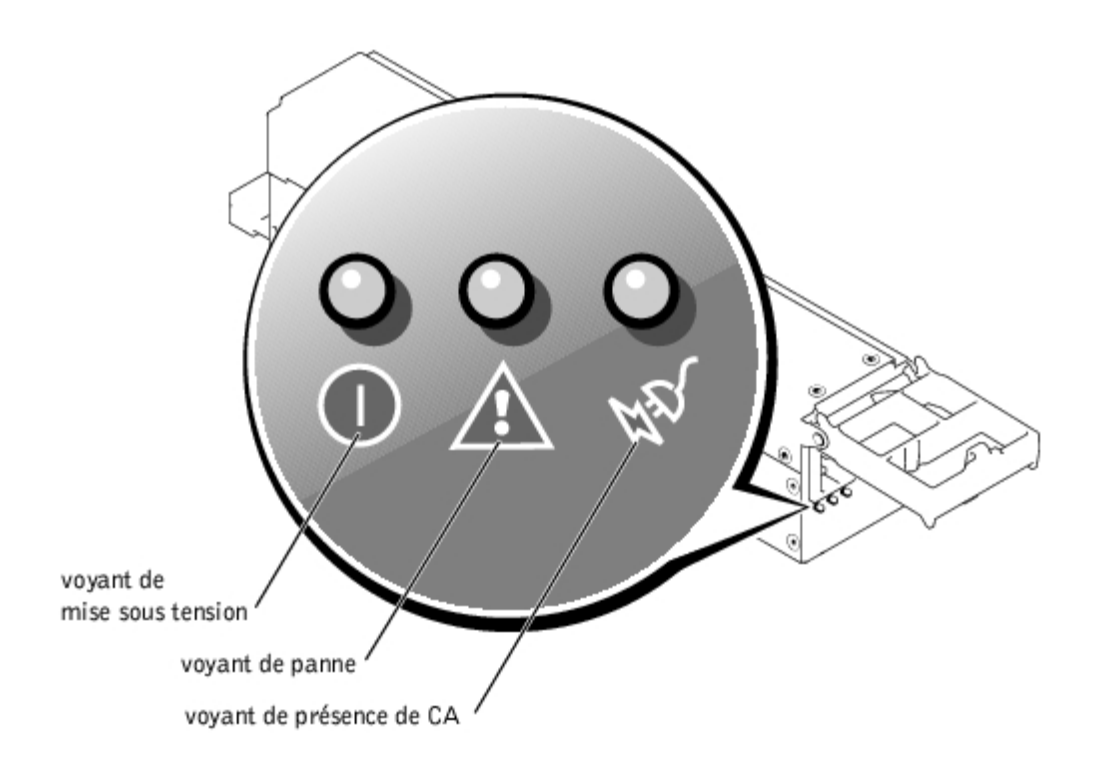

## <span id="page-7-1"></span>**Tableau 1-7. Codes des voyants des blocs d'alimentation**

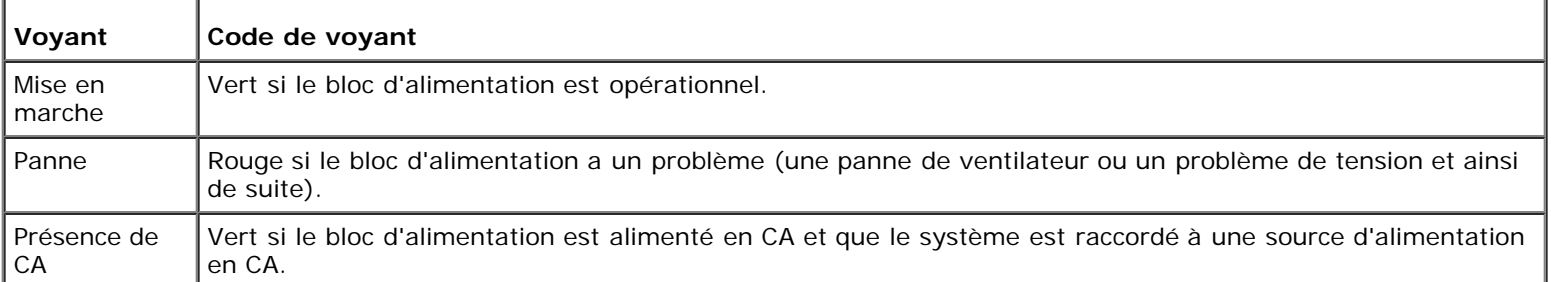

## <span id="page-7-0"></span>**Voyants NIC**

Chaque NIC situé sur le panneau arrière est doté d'un voyant qui fournit des informations sur l'activité du réseau et l'état de la liaison (consultez la [Figure](#page-7-2) 1-6). Le [Tableau](#page-7-3) 1-8 répertorie les codes des voyants NIC sur le panneau arrière.

Le panneau avant est doté d'un voyant de liaison pour chaque NIC (consultez la *Eigure 1-2*). Chaque voyant indique si le NIC correspondant est connecté à un partenaire de liaison valide sur le réseau.

## <span id="page-7-2"></span>**Figure 1-6. Voyants des NIC**

voyant d'état de liaison

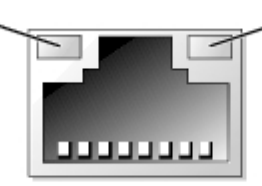

voyant d'activité du réseau

## <span id="page-7-3"></span>**Tableau 1-8. Codes des voyants des NIC**

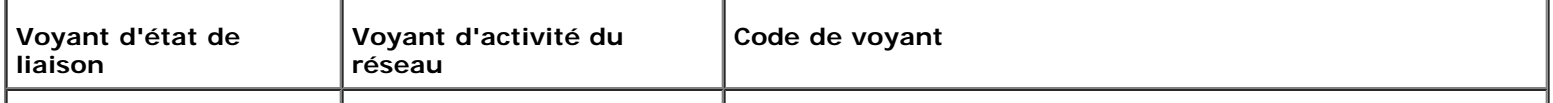

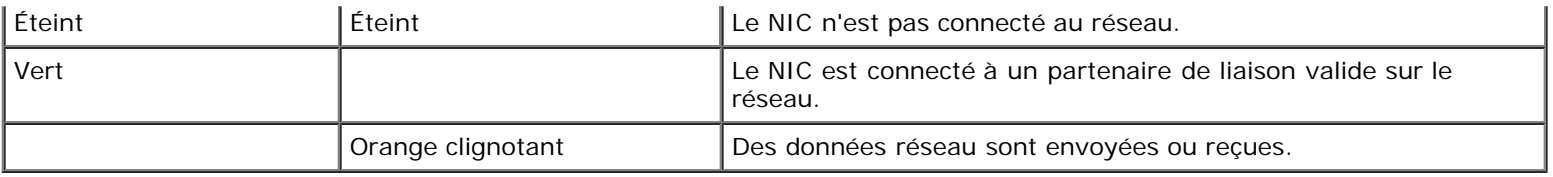

## <span id="page-8-0"></span>**Caractéristiques du système**

- Un ou deux microprocesseurs Intel Xeon avec 512 Ko de mémoire cache.
- SMP, disponible sur les systèmes dotés de deux microprocesseurs Xeon. Le SMP améliore considérablement les performances globales du système en partageant les opérations de microprocesseur entre des microprocesseurs indépendants.
- 512 Mo de mémoire système minimum. Pour ajouter de la mémoire système supplémentaire, installez des paires de modules de mémoire SDRAM DDR identiques dans les six supports de module de mémoire sur la carte système.
- Prend en charge jusqu'à cinq lecteurs de disque dur SCSI Ultra3 internes de 1 pouce enfichables à chaud.
- Un seul lecteur de disquette de 3,5 pouces de 1,44 Mo.
- Un lecteur de CD IDE.
- $\bullet$  Jusqu'à deux blocs d'alimentation de 500 W enfichables à chaud dans une configuration redondante de 1 + 1.
- Ventilateurs de refroidissement du système enfichables à chaud et deux ventilateurs supplémentaires intégrés aux blocs d'alimentation.
- Un commutateur d'intrusion qui avertit le logiciel de gestion de systèmes approprié si le cadre a été ouvert.

## **Caractéristiques de la carte système**

- Trois logements PCI/PCI-X, 64 bits, situés sur la carte de montage (deux logements sur le bus 1 et un logement sur le bus 2). Les logements acceptent des cartes pleine longueur conçues pour PCI-X 133 MHz, 100 MHz, 66 MHz ou 33 MHz.
- Un sous-système compatible VGA intégré avec un contrôleur vidéo ATI RAGE XL. Ce sous-système vidéo contient 8 Mo de mémoire vidéo SDRAM (non extensible). Résolution maximum : 1600 x 1200 x 16.7 millions de couleurs (non entrelacé).
- Une adaptateur hôte SCSI Ultra3, intégré, double canal. Le canal interne prend en charge un maximum de cinq lecteurs de disque dur SCSI, connectés à un fond de panier SCSI enfichable à chaud fractionné en 2 + 3 et fournit une prise en charge RAID interne. Le fond de panier SCSI configure automatiquement les numéro ID SCSI et la terminaison SCSI sur des lecteurs de disque dur individuels, simplifiant beaucoup l'installation des lecteurs.
- Fonction de mémoire à rangée de réserve (« spare-row »), qui offre à votre système une possibilité de basculement vers une rangée de mémoire préalablement réservée en cas de défaillance d'une rangée de mémoire.
- ROMB par le biais d'un sous-système intégré qui incorpore un module de mémoire cache de 128 Mo, une pile RAID et une touche RAID.
- Deux NIC de 10/1001000 intégrés qui fournissent une interface Ethernet.
- Un circuit de gestion de systèmes intégré qui surveille le fonctionnement des ventilateurs du système ainsi que les tensions et températures critiques du système. Le circuit de gestion de systèmes fonctionne en accord avec votre logiciel de gestion de systèmes.
- Des connecteurs de panneau arrière, dont un connecteur vidéo, un connecteur clavier, un connecteur de souris, deux connecteurs série, deux connecteurs USB, un connecteur d'accès à distance intégré Ethernet et deux connecteurs NIC.
- Des connecteurs de panneau avant, dont un connecteur vidéo, un connecteur clavier, un connecteur souris et un connecteur USB.

## <span id="page-9-0"></span>**Systèmes d'exploitation pris en charge**

Votre système prend en charge le système d'exploitation Windows Powered.

## <span id="page-9-1"></span>**Dispositifs de protection de l'alimentation**

Plusieurs dispositifs sont disponibles pour protéger votre système contre les problèmes d'alimentation tels que les surtensions, les variations transitoires et les pannes de courant. Les sous-sections suivantes décrivent quelques-uns de ces dispositifs.

## **Protecteurs de surtension**

Différents types de protecteurs de surtension sont disponibles et fournissent en général un niveau de protection proportionnel à leur coût d'achat. Les protecteurs de surtension empêchent que les pics de surtension, comme ceux produits par un orage, soient transmis au système par la prise de courant. Les protecteurs de surtension n'offrent pas de protection si la tension tombe en dessous de 20 pour cent du niveau normal de la tension de ligne CA.

## **Onduleurs**

Les onduleurs offrent une protection supérieure à celle offerte par les protecteurs de surtension. Les onduleurs maintiennent la tension de la source d'alimentation en CA d'un système à un niveau pratiquement constant et fournissent une protection contre les baisses de tension de courte durée. En raison de cette protection supplémentaire, les onduleurs coûtent jusqu'à plusieurs centaines d'euros de plus que les protecteurs de surtension. Cependant, ces dispositifs n'offrent pas de protection contre les coupures de courant.

## **Blocs d'alimentation sans coupure**

Les systèmes UPS offrent la meilleure protection contre les variations de courant car ils utilisent l'alimentation d'une pile pour assurer le fonctionnement du système lorsque l'alimentation en CA n'est pas disponible ou utilisable. La pile est chargée par l'alimentation en CA lorsque celle-ci est disponible. Une fois que le courant est coupé, la pile peut alimenter le système pendant une durée limitée— variant de 15 minutes à une heure environ — selon le système.

Les systèmes UPS qui ne fournissent que 5 minutes d'alimentation vous permettent d'effectuer un arrêt en règle du système, mais ne sont pas conçus pour assurer un fonctionnement continu. Utilisez des protecteurs de surtension avec tous les systèmes UPS et assurez-vous que les systèmes UPS sont homologués par UL.

Consultez le *Guide d'administration du système* pour des informations sur l'installation et la configuration de votre système UPS.

## <span id="page-9-2"></span>**Autres documents utiles**

Outre ce *Guide d'utilisation*, les documents suivants sont fournis avec votre système :

Le document intitulé *Informations sur le système* fournit d'importantes informations se rapportant à la sécurité et aux réglementations. Les informations sur la garantie peuvent se trouver ou ne pas se trouver dans ce document.

- Le document intitulé *Installation de votre système* fournit des instructions générales sur l'installation de votre système.
- Le *Guide d'installation et de dépannage* décrit comment installer, dépanner ou mettre à niveau votre système.
- Le *Guide d'administration du système* fournit des informations sur la gestion et le fonctionnement du système.
- La documentation du logiciel de gestion de systèmes comprend des renseignements sur les caractéristiques, les exigences, l'installation et le fonctionnement de base de ce logiciel. Consultez l'aide en ligne du logiciel pour des informations sur les messages d'alertes qu'il émet.
- La documentation du système de fonctionnement décrit comment installer (si nécessaire), configurer et utiliser le  $\bullet$ logiciel du système d'exploitation.
- De la documentation est fournie avec les options que vous avez achetées séparément du système ; elle fournit des informations nécessaires à l'installation et à la configuration de ces options dans votre système.

Vous pouvez également avoir les documents suivants:

Des mises à jour de documentation sont parfois fournies avec le système pour décrire les modifications apportées au système ou aux logiciels.

**REMARQUE :** Lisez toujours ces mises à jour avant de consulter les autres documents car elles contiennent Ø souvent des informations qui supplantent les informations contenues dans les autres documents.

- Le *Guide d'installation en rack* fourni avec votre rack Dell PowerEdge™, qui décrit comment déballer, configurer et installer votre système dans un rack.
- Des fichiers de renseignements techniques— appelés parfois fichiers « Notes de mise à jour »—peuvent être inclus dans le CD *Resource* pour fournir les toutes dernières mises à jour concernant les modifications techniques apportées au système ou des références techniques avancées à l'intention des techniciens et des utilisateurs chevronnés.

## <span id="page-10-0"></span>**Obtention d'une assistance technique**

S'il vous arrive de ne pas comprendre une procédure décrite dans ce guide ou si votre système ne fonctionne pas comme prévu, plusieurs outils sont disponibles pour vous aider. Pour plus d'informations sur ces outils d'aide, consultez la section « Obtention d'aide » de votre *Guide d'installation et de dépannage*.

[Retour à la page du sommaire](#page-0-0)

# <span id="page-11-0"></span>**Utilisation du programme de configuration du système**

**Guide d'utilisation des systèmes Dell™ PowerVault™ 775N**

- **[Accès au programme de configuration du système](#page-11-1)**
- [Options de configuration du système](#page-12-0)
- **[Utilisation de la fonction du mot de passe du système](#page-16-0)**
- **[Utilisation de la fonction de mot de passe de configuration](#page-19-0)**
- **O** [Désactivation d'un mot de passe oublié](#page-20-0)
- **O** [Utilisation de l'utilitaire de numéro d'inventaire](#page-20-1)

Chaque fois que vous allumez votre système, celui-ci compare la configuration du matériel installé dans le système au matériel qui est répertorié dans les informations sur la configuration du système enregistrées dans la NVRAM de la carte système. Si le système détecte une différence, il émet des messages d'erreur qui identifient les mauvais paramètres de configuration. Le système vous invite ensuite à accéder au programme de configuration du système pour effectuer les corrections nécessaires.

Utilisez le programme de configuration du système de la manière suivante :

- Pour modifier les informations de configuration du système après l'ajout, la modification ou le retrait de matériel de votre système
- Définir ou changer les options modifiables par l'utilisateur comme, par exemple, l'heure et la date de votre système
- Pour activer ou désactiver un périphérique intégré de votre système

Après avoir installé votre système, exécutez le programme de configuration du système pour vous familiariser avec les informations et les paramètres de configuration en option de votre système. Imprimez les écrans de configuration du système (en appuyant sur <Impr Écran>) ou prenez note des informations à titre de référence.

## <span id="page-11-1"></span>**Accès au programme de configuration du système**

**REMARQUE :** Pour utiliser le programme de configuration du système, connectez un clavier, un moniteur et un souris au système ou utilisez la fonction de redirection de console sur le port d'administration (COM1). Consultez la [Figure](#page-25-1) B-1 pour l'emplacement du port d'administration. Consultez la section « [Utilisation de la redirection de console](#page-33-0) » pour des informations supplémentaires sur la redirection de console.

1. Allumez votre système.

Si votre système est déjà allumé, arrêtez-le, puis rallumez-le.

2. Appuyez sur <F2> immédiatement après avoir lu le message suivant dans le coin supérieur droit de l'écran :

<F2> = System Setup

(<F2> = Configuration du système)

Vous pouvez également appuyer sur <F12> pour effectuer un amorçage PXE. L'amorçage PXE force le système à redémarrer à partir du réseau.

Si vous attendez trop longtemps et que votre système d'exploitation commence à se charger en mémoire, laissez le système achever le chargement, puis arrêtez-le et essayez de nouveau.

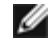

**REMARQUE :** Pour assurer un arrêt du système en bon ordre, consultez le *Guide d'administration du système* fourni avec votre système.

Vous pouvez également accéder au programme de configuration du système en répondant à certains messages

d'erreur. Consultez la section « [Réponse aux messages d'erreur](#page-12-1) ».

**REMARQUE** : Pour obtenir de l'aide sur la façon d'utiliser le programme de configuration du système, appuyez sur <F1> lors de son exécution.

## <span id="page-12-1"></span>**Réponse aux messages d'erreur**

Si un message d'erreur s'affiche à l'écran quand le système démarre, prenez-en note. Avant d'accéder au programme de configuration du système, consultez les sections « Codes sonores du système » et « Messages du système » de votre *Guide d'installation et de dépannage* pour une explication du message et des suggestions pour corriger les erreurs.

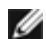

**REMARQUE :** Il est normal que votre système reçoive un message d'erreur la première fois que vous démarrez le système après avoir installé une extension de mémoire. Si cela se produit, ne vous reportez pas aux sections « Codes sonores du système » et « Messages du système ». Pour des instructions, consultez plutôt la section « Ajout de mémoire » de votre *Guide d'installation et de dépannage*.

Si le système vous laisse l'option d'appuyer soit sur <F1> pour continuer, soit sur <F2> pour lancer le programme de configuration du système, appuyez sur <F2>.

## **Accès au programme de configuration du système**

Le [Tableau](#page-12-2) 2-1 répertorie les touches utilisées pour afficher ou modifier les informations des écrans de configuration du système et pour quitter le programme.

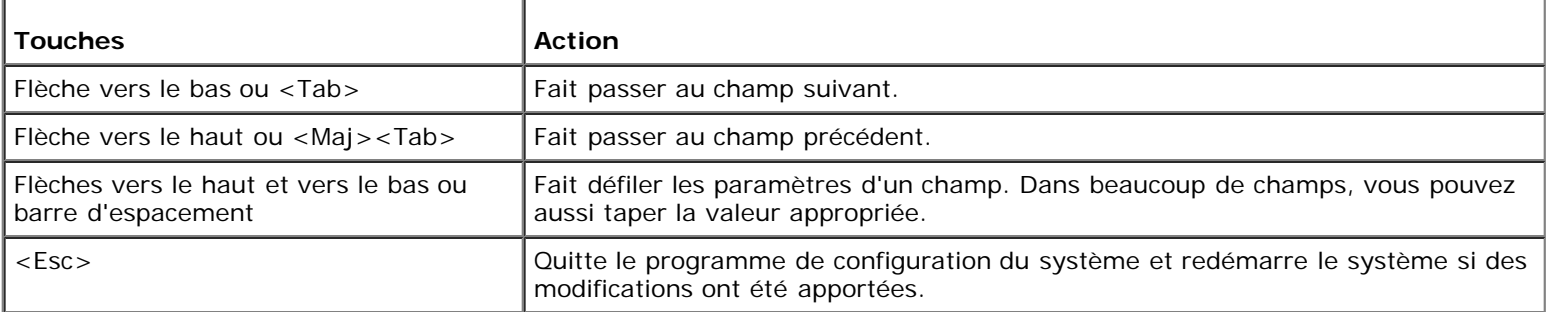

#### <span id="page-12-2"></span>**Tableau 2-1. Touches de navigation du programme de configuration du système**

Pour la plupart des options, les modifications effectuées sont enregistrées mais ne prennent effet qu'au prochain démarrage du système. Pour quelques options (comme l'indique la zone d'aide), les changements prennent effet immédiatement.

## <span id="page-12-0"></span>**Options de configuration du système**

Les sous-sections suivantes décrivent les différentes options des écrans de configuration du système.

## **Écran principal**

Lorsque le programme de configuration du système s'exécute, l'écran principal du programme apparaît (consultez la [Figure](#page-12-3) 2- $1$ ).

<span id="page-12-3"></span>**Figure 2-1. Écran principal de configuration du système**

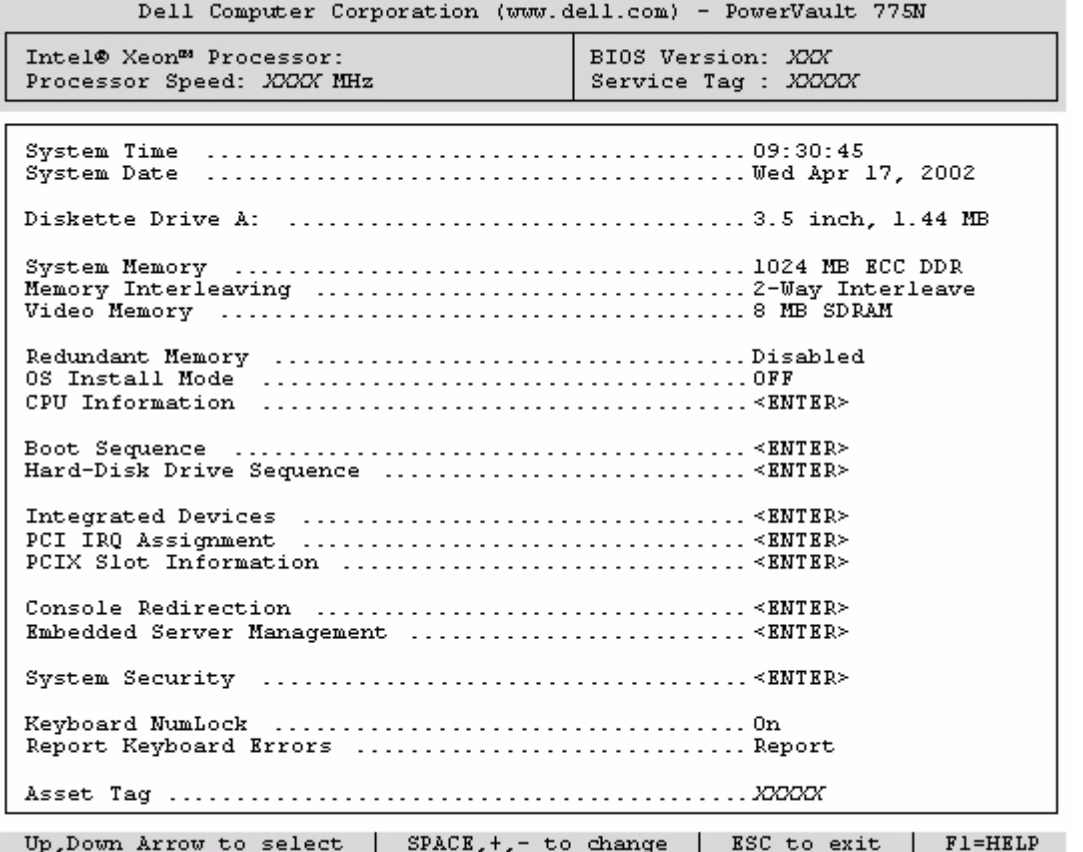

Les options et les champs d'information suivants apparaissent sur l'écran principal de **System Setup (Configuration du système)** :

- **System Time (Heure système)** : redéfinit l'heure de l'horloge interne du système.
- **System Date (Date système)** : redéfinit la date du calendrier interne du système.
- **Diskette Drive A: (Lecteur de disquette A :)** : affiche le type de lecteur de disquette de votre système.
- **System Memory (Mémoire système)** : affiche la quantité de mémoire système. Cette option n'a pas de paramètres qui puissent être sélectionnés par l'utilisateur.
- **Memory Interleaving (Imbrication de mémoire)** : affiche les informations sur l'imbrication de mémoire du système. Cette option n'a pas de paramètres qui puissent être sélectionnés par l'utilisateur.
- **Video Memory (Mémoire vidéo)** : affiche la quantité de mémoire vidéo. Cette option n'a pas de paramètres qui puissent être sélectionnés par l'utilisateur.
- **Redundant Memory (Mémoire redondante)** : affiche une option qui vous permet d'activer ou de désactiver la fonction de mémoire redondante. Tous les blocs de mémoire doivent avoir des modules de mémoire de type et de taille identiques pour que cette fonction soit opérationnelle.
- **OS Install Mode (Mode d'installation du système d'exploitation)** : détermine l'espace mémoire maximal dont dispose le système d'exploitation. **On (activé)** définit l'espace mémoire maximum que peut utiliser le système d'exploitation sur 256 Mo. **Off (désactivé)** (valeur par défaut) permet au système d'exploitation d'utiliser tout l'espace mémoire disponible. Certains systèmes d'exploitation ne pourront pas être installés si le système a plus de 2 Go d'espace mémoire. Paramétrez cette option sur **Activé** pendant l'installation du système d'exploitation et sur **Désactivé** après l'installation.
- **CPU Information (Informations sur l'UC)** : affiche les informations concernant le bus de microprocesseur et les microprocesseurs. Cet écran n'a pas de paramètres définissables par l'utilisateur.
- **Boot Sequence (Séquence d'amorçage)** : affiche l'écran de la **Séquence d'amorçage**.
- **Hard-Disk Drive Sequence (Séquence des lecteurs de disque dur)** : affiche l'écran **Séquence des lecteurs de disque dur**.
- **Integrated Devices (Périphériques intégrés)** : affiche l'écran des **Périphériques intégrés**.
- **PCI IRQ Assignment (Affectation des IRQ PCI)** : affiche un écran qui vous permet de modifier l'IRQ affectée à chacun des périphériques intégrés sur le bus PCI et aux cartes d'extension installées qui nécessitent une IRQ.
- **PCIX Slot Information (Informations sur les logements PCIX)** : affiche un menu qui contient des informations sur chacun des logements PCI-X du système.
- **Console Redirection (Redirection de la console)** : affiche un écran qui vous permet de configurer la redirection de console. Le sous-menu vous permet d'activer ou de désactiver cette fonction, sélectionner le type de terminal à distance et d'activer ou de désactiver la redirection après le démarrage. Pour des informations supplémentaires sur l'utilisation de la redirection de la console, consultez l'annexe C, « [Utilisation de la redirection de console](#page-33-0) ».
- **Embedded Server Management (Gestion de serveur intégrée)** : affiche un menu contenant trois champs à sélectionner : **Front-Bezel Chassis Intrusion (Intrusion dans le châssis du cadre avant)**, **Front-Panel LCD Options (Options LCD du panneau avant)** et **User-Defined LCD String (Chaîne de caractère LCD définie par l'utilisateur**.).
	- **Intrusion dans le châssis du cadre avant** : sélectionnez ce champ si vous voulez activer ou désactiver la fonction de détection d'intrusion dans le châssis.
	- **Options LCD du panneau avant** : sélectionnez ce champ si vous voulez afficher l'étiquette de service, le numéro d'inventaire, ou une chaîne de caractères définie par l'utilisateur sur l'afficheur du panneau avant.
	- **Chaîne de caractères LCD définie par l'utilisateur** : sélectionnez ce champ si vous voulez entrer la chaîne de caractères définie par l'utilisateur à afficher sur le panneau avant. La ligne 1 a une longueur de cinq caractères et la ligne 2 a une longueur de 16 caractères.
- **System Security (Sécurité du système)** : affiche un écran qui vous permet de configurer les fonctions de mot de passe du système et de mot de passe de configuration. Consultez les sections « [Utilisation de la fonction du mot de](#page-16-0) [passe du système](#page-16-0) » et « [Utilisation de la fonction de mot de passe de configuration](#page-19-0) » pour des d'informations supplémentaires.
- **Keyboard Numlock (Verrouillage numérique du clavier)** : détermine si votre système démarre en mode Verr Num s'il est équipé d'un clavier à 101 ou à 102 touches (ne s'applique pas aux claviers à 84 touches).
- **Report Keyboard Errors (Signaler les erreurs de clavier)** : active ou désactive l'avertissement des erreurs de clavier lors du POST. Cette option est utile pour les systèmes à auto-démarrage ou d'hébergement qui ne sont pas raccordés en permanence à un clavier. Dans ces cas-là, la sélection de **Do Not Report (Ne pas signaler)** supprime tous les messages d'erreur concernant le clavier ou le contrôleur du clavier pendant le POST. Ce paramétrage n'affecte pas le fonctionnement du clavier s'il y en a un de connecté au système.
- **Asset Tag (Numéro d'inventaire)** : affiche le numéro d'inventaire du système, programmable par l'utilisateur, si un numéro d'inventaire a été attribué. Vous pouvez entrer un numéro d'inventaire avec un maximum de 10 caractères dans la NVRAM.

Consultez la section « [Utilisation de l'utilitaire de numéro d'inventaire](#page-20-1) » pour des informations sur la création d'une disquette de l'utilitaire de numéro d'inventaire et l'affectation et la suppression d'un numéro d'inventaire.

Consultez votre CD *ResourceCD* pour des informations supplémentaires sur l'utilitaire de numéro d'inventaire.

Les options de l'écran **Séquence d'amorçage** déterminent l'ordre dans lequel le système recherche les fichiers d'amorçage qu'il doit charger lors du démarrage du système. Les options disponibles comprennent le lecteur de disquette, le lecteur de CD, le réseau et les lecteurs de disque dur. Vous pouvez activer ou désactiver un périphérique en le sélectionnant et en appuyant sur la barre d'espacement. Pour modifier l'ordre dans lequel les périphériques sont recherchés, utilisez les touches  $\leftrightarrow$  et  $\leftarrow$ .

## **Écran Séquence des lecteurs de disque dur**

**Les options de l'écran Séquence des lecteurs de disque dur** déterminent l'ordre des lecteurs de disque dur dans lesquels le système recherche les fichiers qu'il doit charger lors de son démarrage. Les choix dépendent des lecteurs de disque dur qui sont installés sur votre système. Pour modifier l'ordre dans lequel les périphériques sont recherchés, utilisez les touches <+> et <–>. Appuyez sur <Entrée> pour confirmer votre sélection.

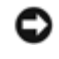

**AVIS :** Bien que vous pouvez modifier l'ordre de recherche des périphériques sur l'écran **Séquence des lecteurs de disque dur** et sélectionner le lecteur de démarrage, Dell vous conseille de ne pas modifier l'ordre par défaut sur l'écran

## **Écran Périphériques intégrés**

Cet écran est utilisé pour configurer les périphériques suivants :

**Embedded RAID controller (Contrôleur RAID intégré)** : les deux canaux A et B ont les mêmes paramètres. Les options configurables varient en fonction du type de carte ROMB installée sur votre système.

La carte ROMB est définie sur **RAID activé** par défaut pour la fonctionnalité RAID. Ne désactivez pas la fonctionnalité RAID.

**AVIS :** Si vous désactivez la fonctionnalité RAID de votre système, toutes les données seront perdues.

- **Diskette Controller (Contrôleur de disquette)** : active ou désactive le contrôleur du lecteur de disquette du système. Quand **Auto (Automatique)** (le paramètre par défaut) est sélectionné, le système désactive le contrôleur quand il faut supporter une carte contrôleur installée dans un logement d'extension. Vous pouvez également définir le lecteur pour fonctionner en lecture seule. Le paramétrage Lecture seule empêche que le lecteur ne soit utilisé pour écrire sur un disque.
- **USB Controller (Contrôleur USB)** : active ou désactive les ports USB du système. Si vous désactivez les ports USB, les ressources système pourront être utilisées par d'autres périphériques.
- **Embedded 10/100/1000 NIC (NIC 10/100/1000 intégré)** : active ou désactive les deux NIC intégrés du système. Les options sont les suivantes : **Enabled without PXE (Activé sans PXE)**, **Enabled with PXE (Activé avec PXE)** et **Désactivé**. La prise en charge PXE permet au système de démarrer à partir du réseau. Les modifications prennent effet après le redémarrage du système.
- **MAC Address (Adresse MAC)** : affiche l'adresse MAC du NIC 10/100/1000 qui est utilisée par le NIC intégré correspondant. Ce champ n'a pas de paramètres qui puissent être sélectionnés par l'utilisateur.
- **Mouse Controller (Contrôleur de souris)** : active ou désactive le contrôleur de la souris du système. Désactiver le contrôleur de la souris permet à une carte d'extension d'utiliser l'IRQ12.
- **Serial Port (Port série)** (1 and 2) : configure les ports série intégrés du système. Les options peuvent être définies sur **Automatique** (la valeur par défaut) pour configurer automatiquement le port, sur une désignation particulière ou sur **Désactivé** pour désactiver le port.

Si vous définissez le port série sur **Automatique** et que vous ajoutez une carte d'extension contenant un port configuré avec la même désignation, le système réadresse automatiquement le port intégré à la désignation de port suivante disponible qui partage le même paramètre IRQ.

**Speaker (Haut-parleur)** : fait alterner le haut-parleur intégré entre **Allumé** (valeur par défaut) et **Éteint**. Les modifications de cette option s'opèrent immédiatement, rendant le redémarrage superflu.

## **Écran Sécurité du système**

Vous pouvez définir les fonctions de sécurité suivantes au moyen de l'écran **Sécurité du système** :

**Password Status (État du mot de passe)** — quand **Setup Password (Mot de passe de configuration)** est défini sur **Activé**, cette fonction vous permet d'empêcher le mot de passe du système d'être changé ou désactivé au démarrage du système.

Pour verrouiller le mot de passe du système, vous devez d'abord attribuer un mot de passe de configuration sous l'option **Mot de passe de configuration**, puis faire passer l'option **État du mot de passe** sur **Locked (Verrouillé)**. Dans cet état, le mot de passe du système ne peut pas être changé par le biais de l'option **System Password (Mot de passe du système)** et ne peut pas être désactivé au démarrage du système en appuyant sur <Ctrl><Entrée>.

Pour déverrouiller le mot de passe du système, vous devez entrer le mot de passe de configuration dans l'option **Mot de passe de configuration**, puis faire passer l'option **État du mot de passe** à **Unlocked (Déverrouillé)**. Dans cet état, le mot de passe du système peut être désactivé au démarrage du système en appuyant sur <Ctrl><Entrée>, puis modifié par l'intermédiaire de l'option **Mot de passe du système**.

- **Mot de passe de configuration** : vous permet de restreindre l'accès au programme de configuration du système de la même manière que pour restreindre l'accès à votre système au moyen de la fonction de mot de passe du système.
	- *C* **REMARQUE** : Consultez la section « [Utilisation de la fonction de mot de passe de configuration](#page-19-0) » pour des instructions sur l'attribution d'un mot de passe de configuration et l'utilisation ou le changement d'un mot de passe de configuration existant. Consultez la section « [Désactivation d'un mot de passe oublié](#page-20-0) » pour obtenir des instructions sur la façon de désactiver un mot de passe de configuration oublié.
- **Mot de passe du système** : affiche l'état actuel de la fonction de sécurité par mot de passe de votre système et vous permet d'attribuer et de vérifier un nouveau mot de passe du système.

**REMARQUE :** Consultez la section « [Utilisation de la fonction du mot de passe du système](#page-16-0) » pour des instructions sur l'attribution d'un mot de passe du système et l'utilisation ou le changement d'un mot de passe du système existant. Consultez la section « [Désactivation d'un mot de passe oublié](#page-20-0) » pour obtenir des instructions sur la façon de désactiver un mot de passe du système oublié.

**Power Button (Bouton d'alimentation)** : lorsque cette option est définie sur **Activé**, vous pouvez utiliser le bouton d'alimentation pour mettre le système en marche ou l'arrêter. Lorsque cette option est définie sur **Désactivé**, vous ne pouvez pas utiliser le bouton d'alimentation pour éteindre le système ou effectuer d'autres événements système.

**REMARQUE :** Vous pouvez toujours mettre le système en marche en utilisant le bouton d'alimentation, même si l'option **Bouton d'alimentation** est définie sur **Désactivé**.

**AVIS :** N'utilisez ce bouton NMI que si un technicien de support qualifié ou la documentation du système d'exploitation vous le demande. Appuyer sur ce bouton entraîne l'arrêt du système d'exploitation et affiche un écran de diagnostic.

**NMI Button (Bouton NMI)** : Fait alterner la fonction NMI entre **Activé** et **Désactivé**.

## **Écran de redirection de console**

Cet écran est utilisé pour configurer la fonction de redirection de console :

- **Console Redirection (Redirection de console)** : fait passer la fonction de redirection de console sur **Activé** (valeur par défaut) ou **Désactivé**.
- **Remote Terminal Type (Type de terminal à distance)** : vous permet de sélectionner soit **VT 100/VT 220** (valeur par défaut) soit **ANSI**.
- **Redirection after Boot (Redirection après démarrage)** : Active (valeur par défaut) ou désactive la redirection de console après le démarrage de votre système.

## **Quitter l'écran**

Après que vous appuyez sur <Échap> pour quitter le programme de configuration du système, l'écran **Exit (Quitter)** affiche les options suivantes :

- Save Changes and Exit (Enregistrer les modifications et quitter)
- Discard Changes and Exit (Annuler les modifications et quitter)
- Return to Setup (Retourner au programme de configuration)

## <span id="page-16-0"></span>**Utilisation de la fonction du mot de passe du système**

**AVIS :** Les fonctions de mot de passe offrent un niveau de sécurité élémentaire pour les données de votre système. Si

vos données exigent un niveau de sécurité plus important, il vous incombe de vous procurer d'autres formes de protection comme, par exemple, des programmes d'encryptage des données.

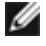

**REMARQUE :** Dell vous conseille de laisser le mot de passe du système sur le paramètre **Not Enabled (Non Activé)** (valeur par défaut). Si l'option **Mot de passe du système** est définie sur **Activé** lorsque vous utilisez votre système sous la configuration sans écran, vous ne pourrez pas saisir un mot de passe du système pour redémarrer le système.

À la livraison de votre système, sa fonction de mot de passe du système n'est pas activée. Si la sécurité du système est un facteur primordial, n'utilisez votre système qu'avec la protection par mot de passe du système activée.

Vous pouvez attribuer un mot de passe du système chaque fois que vous utilisez le programme de configuration du système. Ceci fait, seuls ceux qui connaissent le mot de passe du système auront totalement accès au système.

Lorsque l'option **Mot de passe du système** est définie sur **Activé**, le système vous demande d'entrer le mot du passe du système juste après le démarrage du système.

Pour changer un mot de passe du système existant, vous devez le connaître (consultez la section « [Suppression ou](#page-18-0) [modification d'un mot de passe du système existant](#page-18-0) »). Si vous attribuez un mot de passe du système et que vous l'oubliez par la suite, un technicien de service qualifié devra retirer le capot du système pour changer le réglage du cavalier qui désactive la fonction du mot de passe du système (consultez la section « [Désactivation d'un mot de passe oublié](#page-20-0) »). Notez que cela efface le mot de passe de configuration par la même occasion.

**AVIS :** Si vous laissez votre système en fonctionnement sans surveillance, sans avoir attribué de mot de passe du système, ou si vous laissez votre système déverrouillé de sorte que quelqu'un peut désactiver le mot de passe en changeant le réglage d'un cavalier, n'importe qui peut accéder aux données enregistrées sur votre disque dur.

## <span id="page-17-0"></span>**Attribution d'un mot de passe du système**

Avant de pouvoir attribuer un mot de passe du système, vous devez accéder au programme de configuration du système et vérifier l'option **Mot de passe du système**.

Quand un mot de passe du système est attribué, le paramètre affiché pour l'option **Mot de passe du système** est **Activé**. Si l'option **État du mot de passe** est sur **Déverrouillé**, vous pouvez modifier le mot de passe du système. Si l'option **État du mot de passe** est sur **Verrouillé**, vous ne pouvez pas modifier le mot de passe du système. Quand la fonction de mot de passe du système est désactivée par le réglage d'un cavalier de la carte système, le paramètre affiché est **Désactivé** et vous ne pouvez ni modifier un mot de passe, ni en entrer un nouveau.

S'il n'y a pas de mot de passe du système attribué et que le cavalier de mots de passe sur la carte système est réglé sur la position activée (son réglage par défaut), l'état affiché pour l'option **Mot de passe du système** est **Non activé** et le champ **État du mot de passe** est **Déverrouillé**. Pour attribuer un mot de passe du système, effectuez les étapes suivantes :

- 1. Vérifiez que l'option **État du mot de passe** est définie sur **Déverrouillé**.
- 2. Mettez l'option **Mot de passe du système** en surbrillance et appuyez sur <Entrée>.
- 3. Tapez votre nouveau mot de passe du système.

Vous pouvez utiliser jusqu'à 32 caractères dans votre mot de passe.

À mesure que vous appuyez sur des touches de caractère (ou sur la barre d'espacement pour laisser un espace), des espaces réservés apparaissent dans le champ.

L'opération d'attribution d'un mot de passe reconnaît les touches selon leur emplacement sur le clavier, sans différencier entre les minuscules et les majuscules. Par exemple, si votre mot de passe contient la lettre *M*, le système accepte aussi bien *M* que *m* comme étant exact. Certaines combinaisons de touches ne sont pas valides. Si vous utilisez l'une de ces combinaisons, le haut-parleur émet un bip. Pour effacer un caractère lors de l'entrée de votre mot de passe, appuyez sur la touche <Retour> ou sur la touche fléchée vers la gauche.

**REMARQUE** : Pour quitter le champ sans attribuer de mot de passe du système, appuyez sur <Entrée> pour passer à un autre champ, ou appuyez sur la touche <Echap> à tout moment avant la fin de l'étape 5.

- 4. Appuyez sur <Entrée>.
- 5. Pour confirmer votre mot de passe, tapez-le une seconde fois et appuyez sur <Entrée>.

L'option **Mot de passe du système** passe sur **Activé**. Votre mot de passe du système est maintenant défini. Vous pouvez quitter le programme de configuration du système et commencer à utiliser votre système.

*L* REMARQUE : La protection par mot de passe prend effet quand vous redémarrez le système en l'éteignant, puis en le rallumant.

## **Utilisation de votre mot de passe du système pour sécuriser votre système**

Quand vous allumez votre système ou que vous le redémarrez en appuyant sur la combinaison de touches <Ctrl><Alt><Suppr>, l'invite suivante apparaît à l'écran si l'option **État du mot de passe** est définie sur **Déverrouillé** :

Type in the password and... -- press <ENTER> to leave password security enabled. -- press <CTRL><ENTER> to<br>disable password security. Enter password:

(Tapez le mot de passe et... -- appuyez sur <ENTRÉE> pour laisser la sécurité par mot de passe activée. -- appuyez sur <CTRL><ENTRÉE> pour désactiver la sécurité par mot de passe.Entrez le mot de passe :)

Si l'option **État du mot de passe** est définie sur **Verrouillé**, l'invite suivante apparaît :

Type the password and press <Enter>.

(Tapez le mot de passe et appuyez sur <Entrée>.)

Une fois que vous avez entré le bon mot de passe du système et appuyé sur <Entrée>, votre système achève la séquence d'amorçage et vous pouvez utiliser le clavier ou la souris pour faire fonctionner votre système comme d'habitude.

**REMARQUE :** Si vous avez attribué un mot de passe de configuration (consultez la section « [Utilisation de la fonction](#page-19-0) Ø [de mot de passe de configuration](#page-19-0) »), le système accepte votre mot de passe de configuration comme une alternative au mot de passe du système.

Si un mot de passe du système faux ou incomplet est entré, le message suivant apparaît à l'écran :

\*\* Incorrect password. \*\*

Enter password:

(\*\* Mauvais mot de passe. \*\*

Entrez le mot de passe :)

Si un mot de passe du système faux ou incomplet est entré de nouveau, le même message réapparaît.

La troisième fois qu'un mot de passe faux ou incomplet est entré et les fois suivantes, le système affiche le message suivant :

```
** Incorrect password. **
Number of unsuccessful password attempts: 3
System halted! Must power down.
 **Mauvais mot de passe. **
Nombre de tentatives infructueuses de saisie du mot de passe : 3
Système arrêté ! Vous devez éteindre le système.)
```
Le nombre de fois qu'un mauvais mot de passe du système a été entré peut vous avertir qu'une personne non autorisée essaie d'utiliser votre système.

Le message précédent continue à s'afficher chaque fois qu'un mot de passe du système faux ou incomplet est entré, même si le système est éteint et rallumé.

**REMARQUE :** Vous pouvez utiliser conjointement l'option **État du mot de passe** et les options **Mot de passe du système** et **Mot de passe de configuration** pour mieux protéger votre système contre les changements non autorisés.

## <span id="page-18-0"></span>**Suppression ou modification d'un mot de passe du système existant**

1. À l'invite, appuyez sur <Ctrl><Entrée> pour désactiver le mot de passe du système existant, au lieu d'appuyer sur <Entrée> pour continuer l'utilisation normale de votre système.

Si on vous demande d'entrer votre mot de passe de configuration, il vous faudra peut-être contacter votre

administrateur de réseau qui connaît le mot de passe de configuration.

- 2. Accédez au programme de configuration du système en appuyant sur <F2> pendant le POST.
- 3. Sélectionnez le champ d'écran **Sécurité du système** pour vérifier que l'option **État du mot de passe** est définie sur **Déverrouillé**.
- 4. À l'invite, tapez le mot de passe du système.
- 5. Confirmez que **Non activé** s'affiche pour l'option **Mot de passe du système**.

Si **Non activé** apparaît dans l'option **Mot de passe du système**, le mot de passe du système a été supprimé. Si vous souhaitez attribuer un nouveau mot de passe, passez à l'étape 6. Si **Non activé** n'est pas affiché pour l'option **Mot de** passe du système, appuyez sur la combinaison de touches <Alt><br >> pour redémarrer le système, puis suivez à nouveau les étapes 2 à 5.

6. Pour attribuer un nouveau mot de passe, suivez la procédure décrite dans la section « [Attribution d'un mot de passe du](#page-17-0) [système](#page-17-0) ».

# <span id="page-19-0"></span>**Utilisation de la fonction de mot de passe de configuration**

À la livraison du système, la fonction de mot de passe de configuration n'est pas activée. Si la sécurité du système est un facteur important, utilisez votre système avec la fonction de mot de passe de configuration activée.

Vous pouvez attribuer un mot de passe de configuration chaque fois que vous utilisez le programme de configuration du système. Après l'attribution d'un mot de passe de configuration, seuls ceux qui le connaissent ont la pleine utilisation du programme de configuration du système.

Pour modifier un mot de passe de configuration existant, vous devez connaître le mot de passe de configuration (consultez la section « [Suppression ou modification d'un mot de passe de configuration existant](#page-20-2) »). Si vous oubliez un mot de passe de configuration, vous ne pourrez pas faire fonctionner votre système ni changer de paramètres dans le programme de configuration du système tant qu'un technicien de service qualifié n'aura pas ouvert le châssis du système, changé le réglage du cavalier de mots de passe pour désactiver les mots de passe et effacé les mots de passe existants. Cette procédure est décrite dans le *Guide d'installation et de dépannage*.

## <span id="page-19-1"></span>**Attribution d'un mot de passe de configuration**

Un mot de passe de configuration ne peut être attribué (ou modifié) que lorsque l'option **Mot de passe de configuration** est définie sur **Non activé**. Pour attribuer un mot de passe de configuration, mettez en surbrillance l'option **Mot de passe de configuration**, puis appuyez sur les touches **+** ou **-**. Le système vous invite à entrer et à vérifier le mot de passe. Si un caractère n'est pas utilisable pour le mot de passe, le système émet un bip.

**REMARQUE :** Le mot de passe de configuration peut être le même que celui du système. Si les deux mots de passe sont différents, le mot de passe de configuration peut être utilisé comme une alternative du mot de passe du système. Cependant, le mot de passe du système ne peut pas être utilisé à la place du mot de passe de configuration.

Quand le mot de passe est confirmé, le paramètre **Mot de passe de configuration** passe sur **Activé**. La prochaine fois que vous accédez au programme de configuration du système, le système vous invite à entrer le mot de passe de configuration.

Une modification de l'option **Mot de passe de configuration** prend effet immédiatement (le redémarrage du système n'est pas nécessaire).

## **Exploitation avec un mot de passe de configuration activé**

Si **Mot de passe de configuration** est défini sur **Activé**, vous devez entrer le mot de passe de configuration qui convient pour pouvoir modifier la plupart des options de configuration du système. Quand vous lancez le programme de configuration du système, celui-ci vous demande de taper le mot de passe.

Si vous n'entrez pas le bon mot de passe au bout de trois essais, le système vous laisse voir, mais pas modifier, les écrans de configuration du système, à l'exception suivante. Si l'option **Mot de passe du système** n'est pas définie sur **Activé** et qu'elle n'est pas verrouillée grâce à l'option **État du mot de passe**, vous pouvez attribuer un mot de passe du système (mais en revanche, vous ne pouvez pas désactiver ou modifier un mot de passe du système existant).

## <span id="page-20-2"></span>**Suppression ou modification d'un mot de passe de configuration existant**

- 1. Accédez au programme de configuration du système et sélectionnez l'option **Sécurité du système**.
- 2. Mettez l'option **Mot de passe de configuration** en surbrillance, puis appuyez sur <Entrée> pour accéder à la fenêtre du mot de passe de configuration et appuyez sur <Entrée> deux fois pour effacer le mot de passe de configuration existant.

Le paramétrage passe sur **Non activé**.

3. Si vous souhaitez attribuer un nouveau mot de passe de configuration, suivez les étapes décrites dans la section « [Attribution d'un mot de passe de configuration](#page-19-1) ».

## <span id="page-20-0"></span>**Désactivation d'un mot de passe oublié**

Si vous oubliez votre mot de passe du système ou de configuration, vous ne pourrez ni faire fonctionner votre système ni modifier des paramètres dans le programme de configuration du système tant qu'un technicien de service qualifié n'aura pas ouvert le châssis du système, changé le réglage du cavalier de mots de passe pour désactiver les mots de passe et effacé les mots de passe existants. Cette procédure est décrite dans le *Guide d'installation et de dépannage.*

## <span id="page-20-1"></span>**Utilisation de l'utilitaire de numéro d'inventaire**

L'utilitaire de numéro d'inventaire vous permet d'entrer un numéro d'inventaire pour votre système.

**REMARQUE :** L'utilitaire de numéro d'inventaire ne fonctionne que sur les systèmes qui exécutent MS-DOS®.

## **Création de l'utilitaire de numéro d'inventaire**

Pour créer la disquette de l'utilitaire de numéro d'inventaire et démarrer le système, effectuez les étapes suivantes :

- 1. Si ce n'est déjà fait, créez une disquette amorçable de l'utilitaire de numéro d'inventaire à partir du CD *ResourceCD* en vous reportant à la section **System Tools** ® **Create CD Boot Diskette (Outils du système** ® **Création d'une disquette d'amorçage à partir du CD**).
- 2. Insérez la disquette dans le lecteur de disquette et redémarrez le système.

Ø **REMARQUE :** La disquette de l'utilitaire de numéro d'inventaire comprend des pilotes de CD donnant accès au lecteur de CD lorsque vous amorcez le système à partir de la disquette.

## **Attribution et suppression d'un numéro d'inventaire**

Un numéro d'inventaire peut avoir jusqu'à 10 caractères. Toutes les combinaisons de caractères sont valables, sauf les espaces.

Pour attribuer ou modifier un numéro d'inventaire, effectuez les étapes suivantes :

- 1. Effectuer les étapes figurant dans la section « Utilisation de l'utilitaire de numéro d'inventaire ».
- 2. Tapez asset suivi d'un espace, puis de la nouvelle chaîne.

Par exemple, tapez la commande suivante :

asset 12345abcde

- 3. Appuyez sur <Entrée>.
- 4. Lorsque le système vous invite à confirmer le numéro d'inventaire, tapez y et appuyez sur <Entrée>.

Le système affiche alors le nouveau numéro d'inventaire, ainsi que le numéro de service.

Pour supprimer le numéro d'inventaire sans en attribuer un autre, tapez asset /d et appuyez sur <Entrée>.

Le [Tableau](#page-21-0) 2-2 répertorie les options de la ligne de commande que vous pouvez utiliser avec l'utilitaire de numéro d'inventaire. Pour utiliser une de ces options, tapez asset suivi d'un espace, puis de l'option.

<span id="page-21-0"></span>**Tableau 2-2. Options de la ligne de commande du numéro d'inventaire**

| Numéro d'inventaire de l'option Description |                                                                |
|---------------------------------------------|----------------------------------------------------------------|
|                                             | l Efface le numéro d'inventaire                                |
|                                             | Affiche l'écran d'aide de l'utilitaire de numéros d'inventaire |

[Retour à la page du sommaire](#page-0-0)

# <span id="page-22-0"></span>**Spécifications techniques**

**Guide d'utilisation des systèmes Dell™ PowerVault™ 775N**

- **[Mémoire](#page-22-1)**
- **Q** [Le microprocesseur](#page-22-2)
- **O** [Environnemental](#page-24-0)
- **Q** [Lecteurs](#page-22-3)
- **[Ports et connecteurs](#page-23-0)**
- **[Vidéo](#page-23-1)**
- **[Alimentation](#page-23-2)**
- **[Caractéristiques physiques](#page-23-3)**
- [Bus d'extension](#page-22-4)

<span id="page-22-2"></span>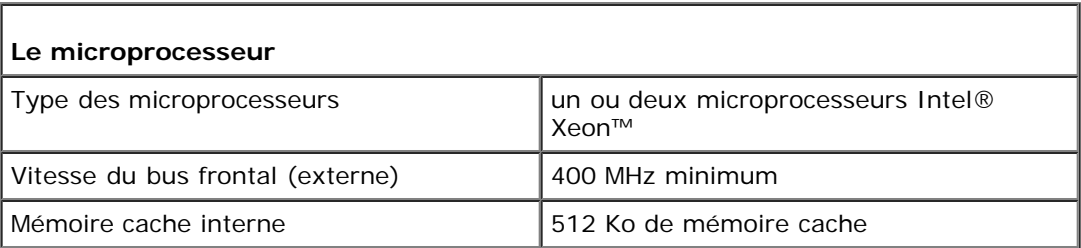

<span id="page-22-4"></span>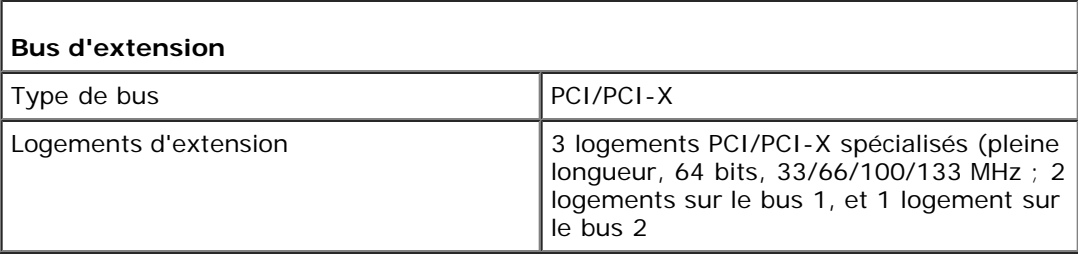

<span id="page-22-1"></span>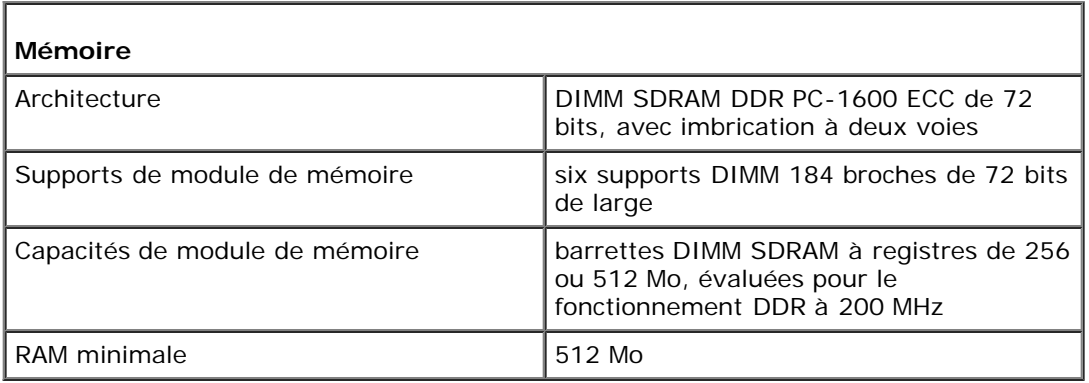

<span id="page-22-3"></span>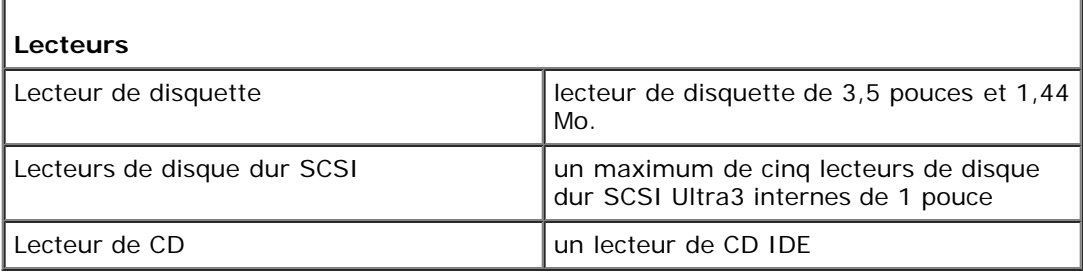

<span id="page-23-0"></span>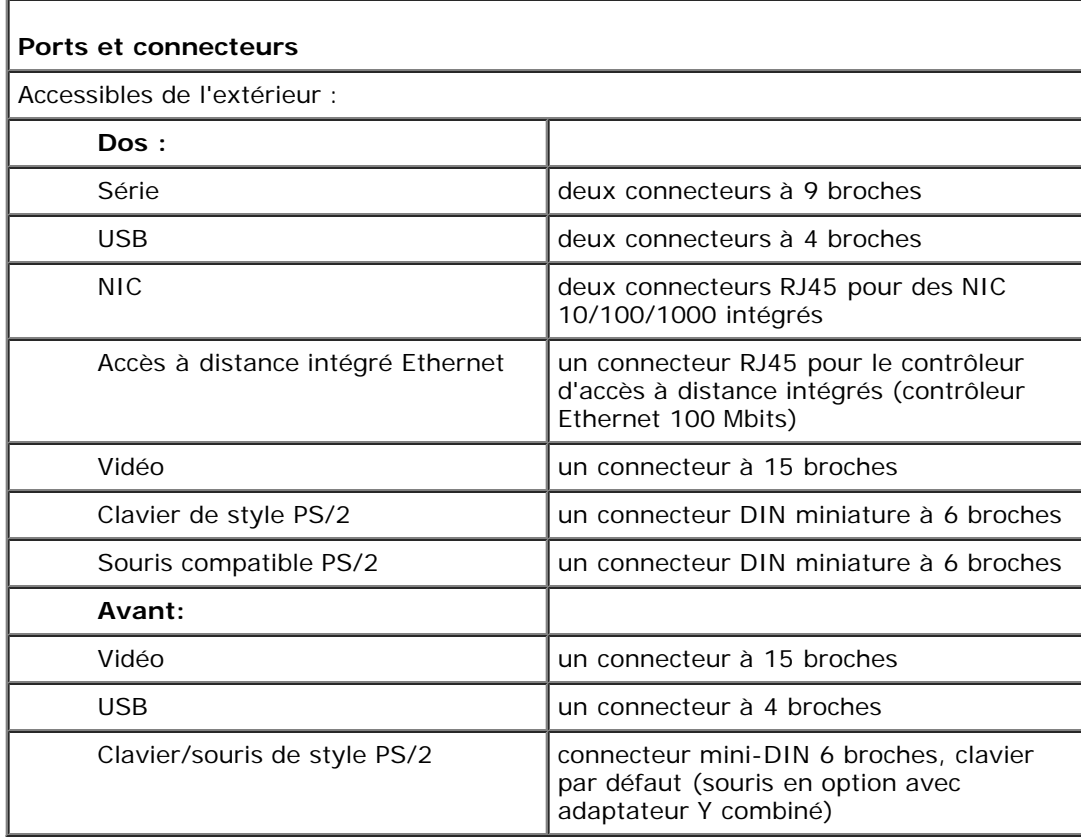

<span id="page-23-1"></span>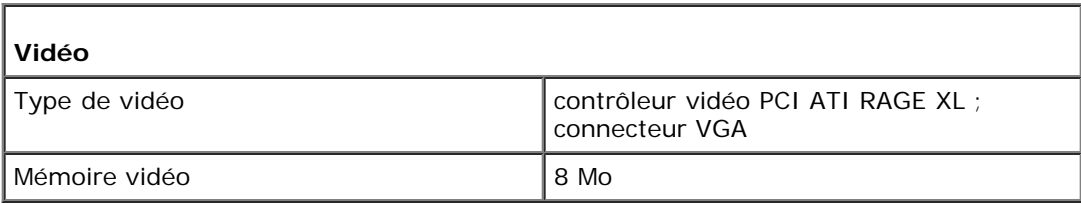

<span id="page-23-2"></span>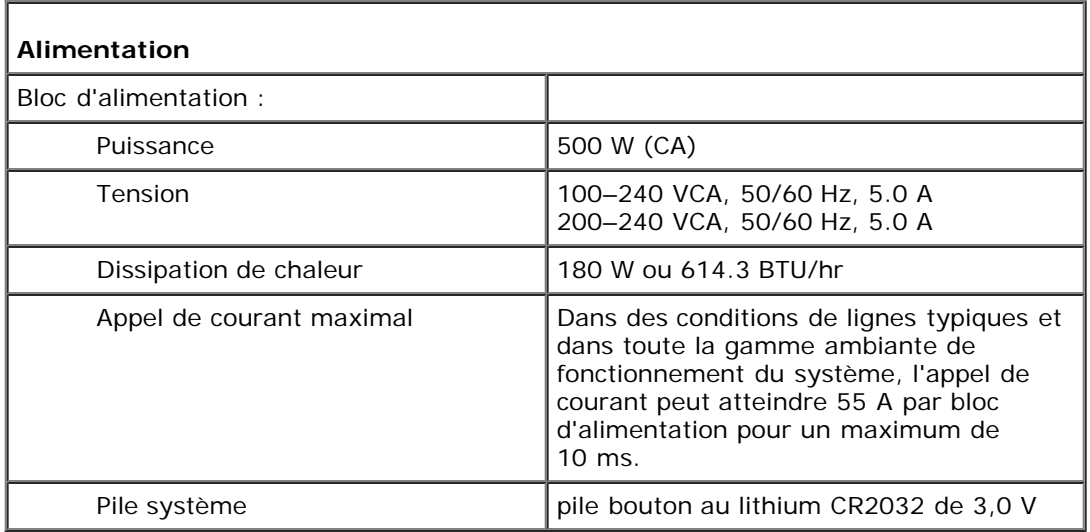

<span id="page-23-3"></span>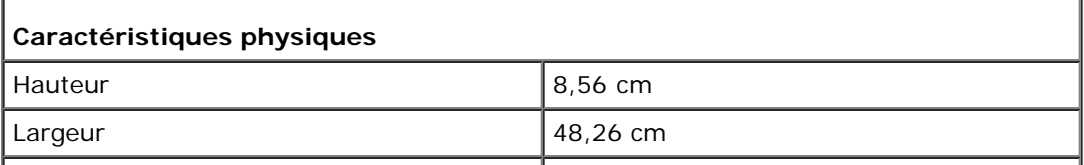

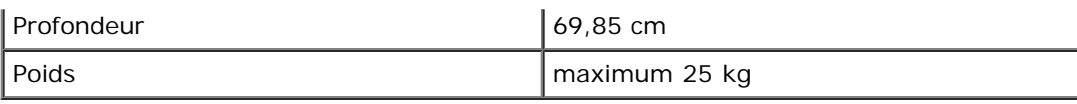

<span id="page-24-0"></span>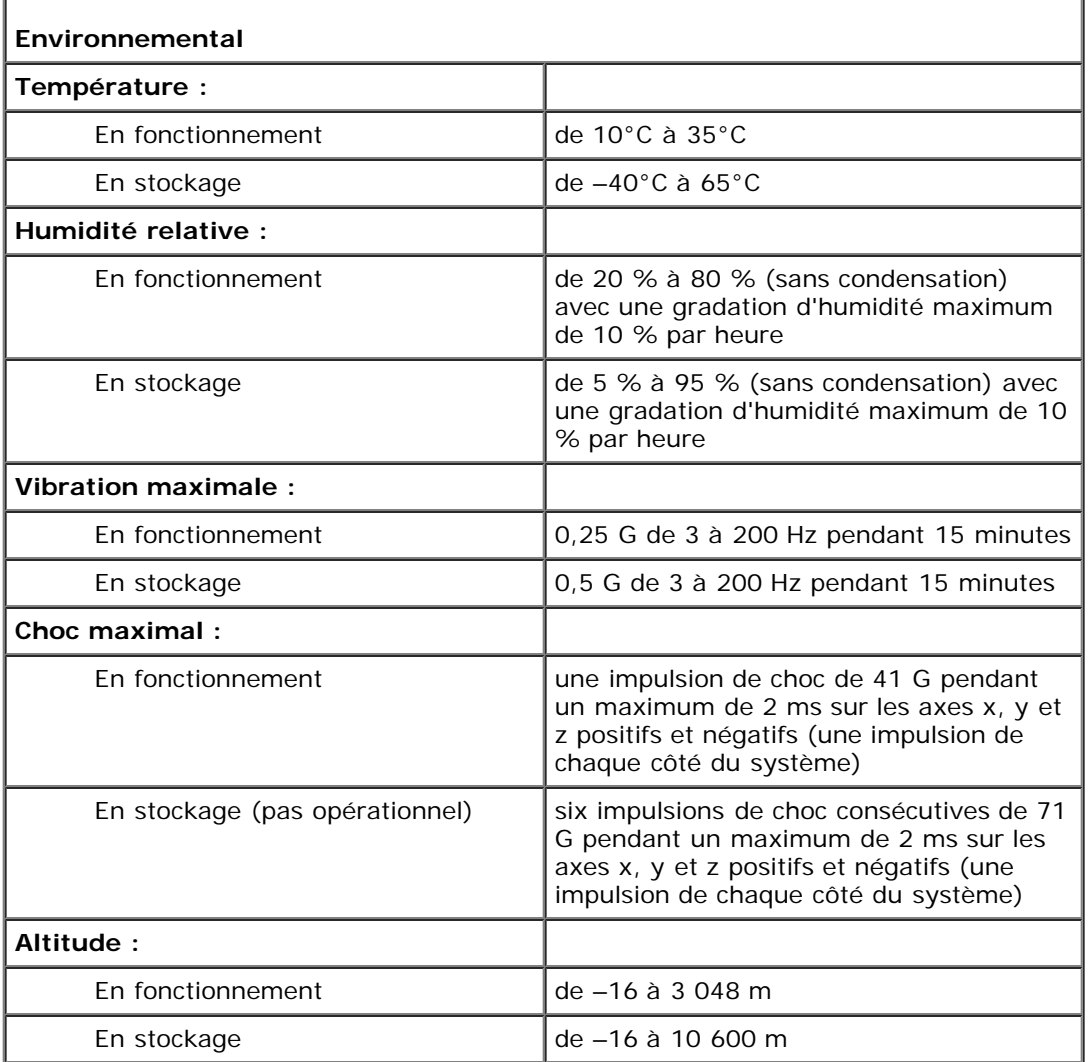

REMARQUE : Pour le nom complet d'une abréviation ou d'un sigle utilisé dans ce tableau, consultez le « [Glossaire](#page-38-0) ».

[Retour à la page du sommaire](#page-0-0)

# <span id="page-25-0"></span>**Ports et connecteurs d'E/S**

## **Guide d'utilisation des systèmes Dell™ PowerVault™ 775N**

- **[Ports série](#page-26-0)**
- [Connecteurs du clavier et de la souris](#page-27-0)
- **[Connecteur vidéo](#page-29-0)**
- [Connecteurs USB](#page-30-0)
- **[Connecteurs des NIC intégrés](#page-30-1)**
- **[Connecteur d'accès à distance intégré Ethernet](#page-31-0)**
- [Besoins du câble du réseau](#page-31-1)

Les ports et connecteurs d'E/S de votre système constituent les passerelles par lesquelles le système informatique communique avec les dispositifs périphériques externes tels que le clavier, la souris et le moniteur. La [Figure](#page-25-1) B-1 identifie les ports et connecteurs d'E/S du panneau arrière. La [Figure](#page-25-2) B-2 identifie les ports et connecteurs d'E/S du panneau avant.

## **Figure B-1. Ports et connecteurs d'E/S du panneau arrière**

<span id="page-25-1"></span>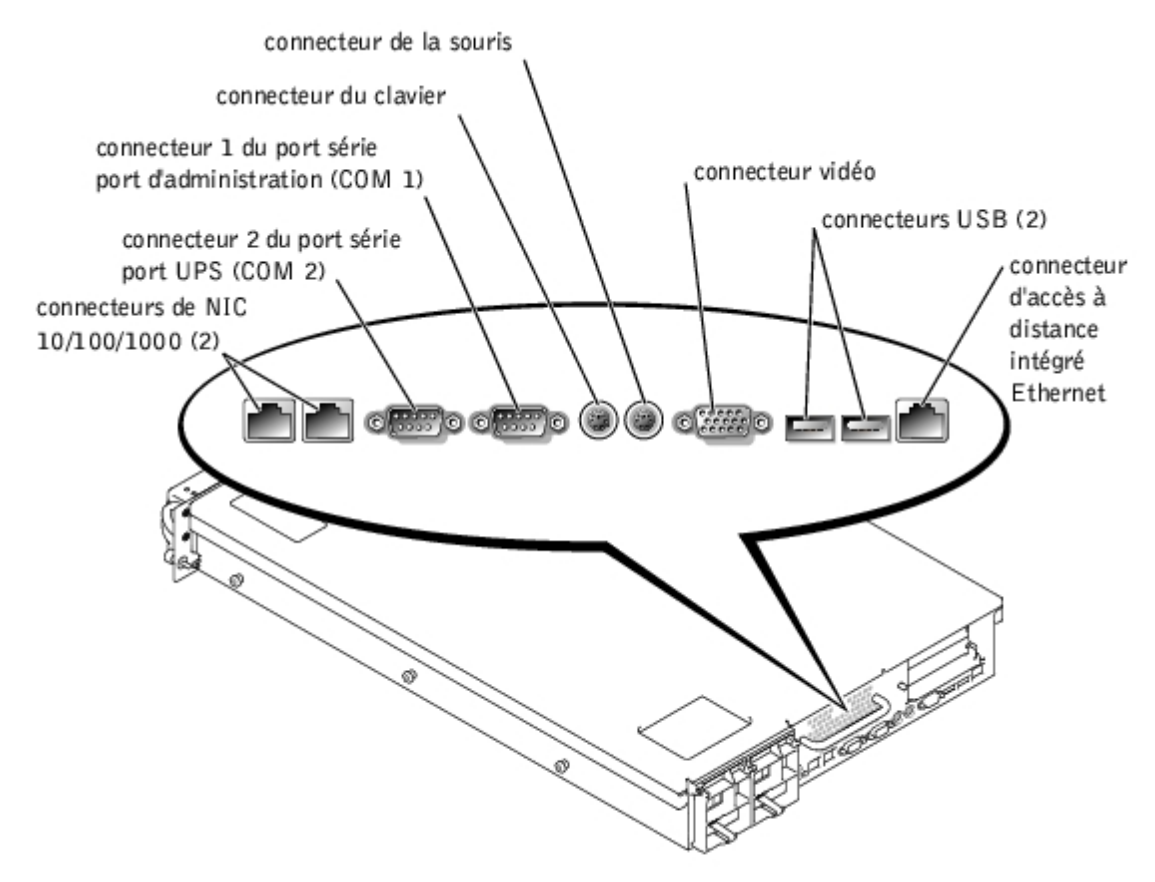

<span id="page-25-2"></span>**Figure B-2. Ports et connecteurs d'E/S du panneau avant**

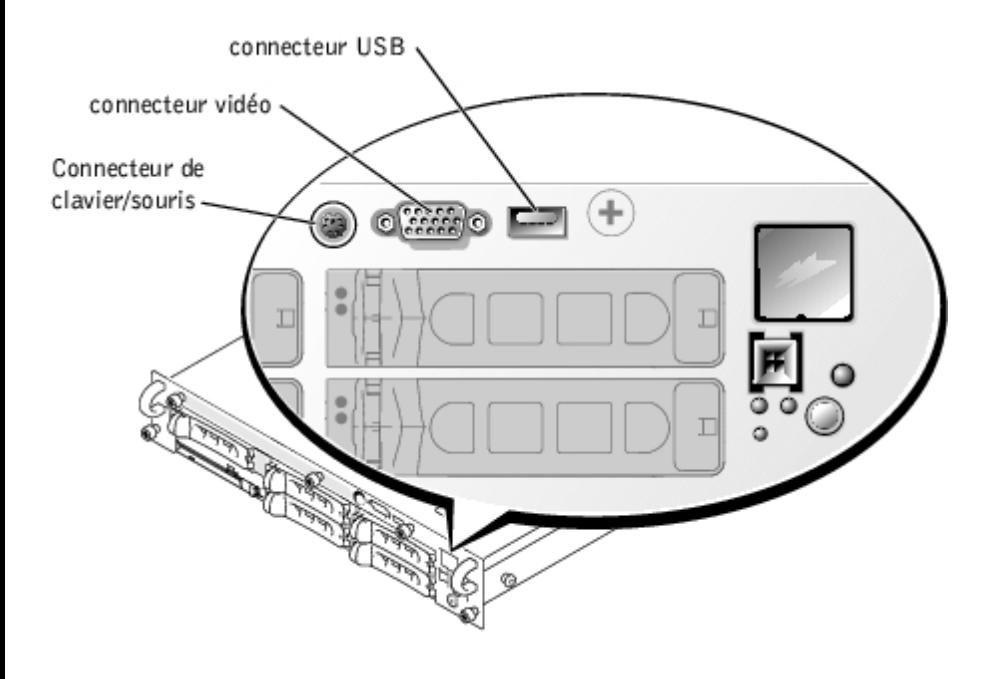

# <span id="page-26-0"></span>**Ports série**

Les ports série intégrés utilisent des connecteurs sub-D miniatures à 9 broches situés sur le panneau arrière. Ces ports prennent en charge des périphériques comme des modems externes, des imprimantes, des traceurs et des souris qui requièrent une transmission de données série (la transmission des données sur une seule ligne, bit par bit).

La plupart des logiciels utilisent le terme COM (pour communications) et un chiffre pour désigner un port série (par exemple, COM1 ou COM2). Les désignations par défaut des ports série intégrés de votre système sont COM1 et COM2.

## **Connecteur de port série**

Si vous reconfigurez votre matériel, vous aurez peut-être besoin de connaître les numéros de broches et les signaux des connecteurs de port série. La [Figure](#page-26-1) B-3 illustre les numéros des broches du connecteur de port série et le [Tableau](#page-26-2) B-1 définit l'affectation des broches et les signaux d'interface du connecteur de port série.

## <span id="page-26-1"></span>**Figure B-3. Numéros des broches du port série**

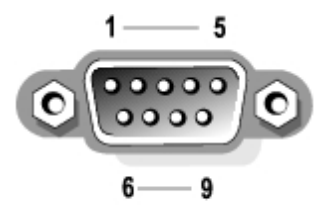

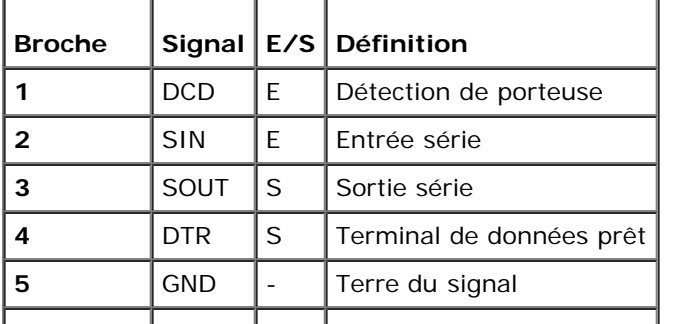

## <span id="page-26-2"></span>**Tableau B-1. Affectation des broches du port série**

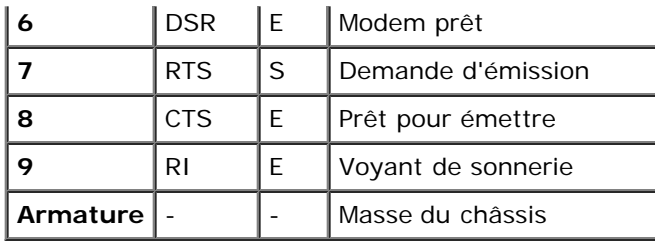

## **Ajout d'une carte d'extension contenant des ports série ou parallèle**

Le système est capable de configurer automatiquement les ports série. Cette caractéristique vous permet d'ajouter une carte d'extension contenant un port série ayant la même désignation qu'un des ports intégrés sans avoir à reconfigurer la carte. Quand le système détecte le port série en double sur la carte d'extension, il remappe (réadresse) le port intégré à la prochaine désignation de port disponible.

Le nouveau port COM et le port COM remappé partagent le même paramètre d'IRQ, comme suit :

**COM1, COM3 : IRQ4** (paramètre partagé)

**COM2, COM4 : IRQ3** (paramètre partagé)

Ces ports COM sont paramétrés aux adresses d'E/S suivantes :

**COM1 : 3F8h COM2 : 2F8h COM3 : 3E8h COM4 : 2E8h**

Par exemple, si vous ajoutez une carte d'extension avec un port configuré sur COM1, le système considère alors l'adresse logique COM1 comme étant l'adresse de la carte d'extension. Il réadresse automatiquement le port série intégré qui était désigné comme COM1 à COM3, qui partage le paramètre IRQ avec COM1. (Notez que si vous avez deux ports COM qui partagent un paramètre IRQ, vous pouvez utiliser selon vos besoins l'un des deux ports, mais vous ne pouvez pas les utiliser les deux en même temps.) Si vous installez une ou plusieurs cartes d'extension avec des ports série désignés COM1 et COM3, le port série intégré correspondant est désactivé.

Avant d'ajouter une carte qui réadresse les ports COM, vérifiez dans la documentation livrée avec votre logiciel que ce dernier peut être adressé à la nouvelle désignation de port COM.

Pour empêcher une configuration automatique, vous pouvez changer le réglage des cavaliers de la carte d'extension de manière à ce que la désignation du port de la carte soit modifiée et passe au prochain numéro COM disponible, laissant ainsi au port intégré sa désignation. Vous pouvez également désactiver les ports intégrés avec le programme de configuration du système. La documentation de votre carte d'extension devrait fournir l'adresse d'E/S par défaut de la carte et les paramètres IRQ autorisés. Elle devrait également fournir les instructions qui permettent de changer l'adresse du port et le paramètre IRQ en cas de besoin.

Pour des informations générales sur la manière dont votre système d'exploitation gère les ports série et parallèle et pour des procédures de commande plus détaillées, consultez la documentation de votre système d'exploitation.

## <span id="page-27-0"></span>**Connecteurs du clavier et de la souris**

Le système utilise un clavier de style PS/2 et prend en charge une souris compatible PS/2. Les câbles de ces deux périphériques se raccordent à des connecteurs DIN miniatures à 6 broches situés sur les panneaux avant et arrière de votre système.

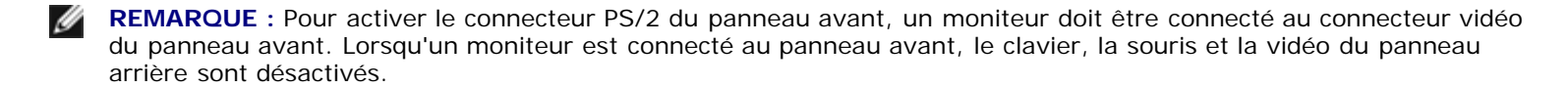

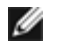

**REMARQUE :** Pour connecter un clavier et une souris à l'avant du système, utilisez un adaptateur Y PS/2 pour connecter un clavier et une souris au connecteur PS-2 ou utilisez un clavier PS/2 et une souris USB Y.

La souris peut avoir priorité sur le microprocesseur en utilisant un logiciel pilote de souris qui émet une interruption IRQ12 à chaque fois qu'un nouveau mouvement de la souris est détecté. Le logiciel pilote transmet également les données de la souris au programme d'application en charge.

## **Connecteur du clavier**

Si vous reconfigurez votre matériel, vous aurez peut-être besoin de connaître les numéros de broches et les signaux du connecteur de clavier. La [Figure](#page-28-0) B-4 illustre les numéros des broches du connecteur de clavier. Le [Tableau](#page-28-1) B-2 définit l'affectation des broches et les signaux d'interface du connecteur du clavier du panneau arrière. Le [Tableau](#page-28-2) B-3 définit l'affectation des broches du connecteur de la combinaison clavier/souris du panneau avant.

## <span id="page-28-0"></span>**Figure B-4. Numéros des broches du connecteur de clavier**

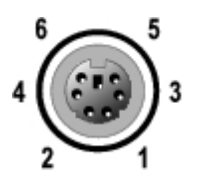

## <span id="page-28-1"></span>**Tableau B-2. Affectation des broches du connecteur du clavier (panneau arrière)**

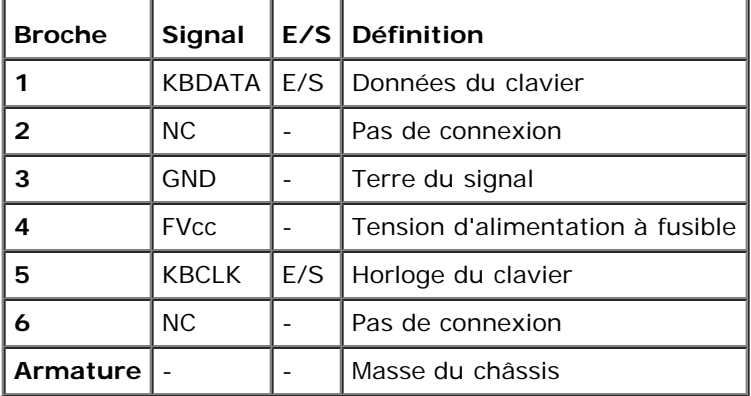

## <span id="page-28-2"></span>**Tableau B-3. Affectations des broches du connecteur de la combinaison clavier/souris (panneau avant)**

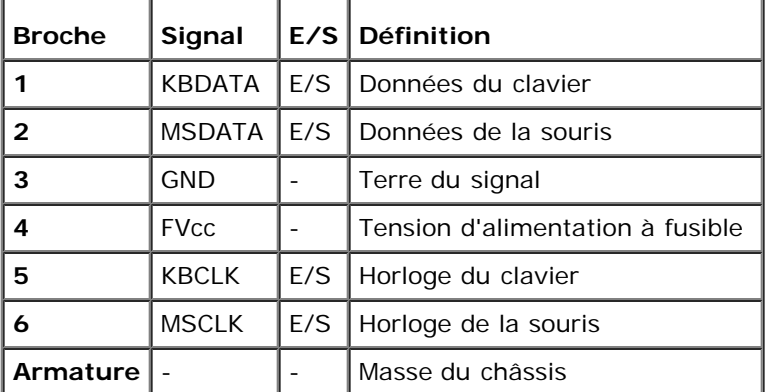

## **Connecteur de la souris**

Les informations sur les broches du connecteur de la souris sont les suivantes. Si vous reconfigurez votre matériel, vous aurez peut-être besoin de connaître les numéros de broches et les signaux du connecteur de la souris. La [Figure](#page-28-3) B-5 illustre les numéros des broches du connecteur de la souris. Le [Tableau](#page-29-1) B-4 définit l'affectation des broches et les signaux d'interface du connecteur de la souris.

## <span id="page-28-3"></span>**Figure B-5. Numéros des broches du connecteur de la souris**

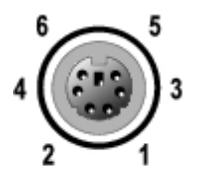

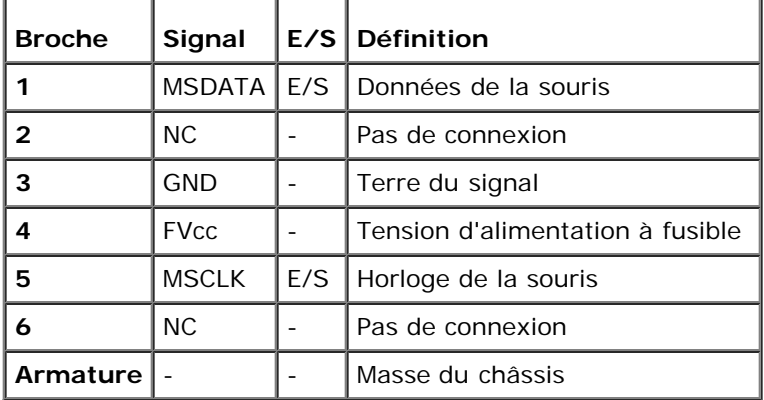

## <span id="page-29-1"></span>**Tableau B-4. Affectation des broches du connecteur de la souris (panneau arrière)**

## <span id="page-29-0"></span>**Connecteur vidéo**

Le système utilise un connecteur sub-D miniature à 15 broches de haute densité sur les panneaux avant et arrière pour brancher un moniteur compatible VGA à votre système. Les circuits vidéo de la carte système synchronisent les signaux qui contrôlent les canons à électrons rouges, verts et bleus du moniteur.

## **Directives**

- **REMARQUE :** Lorsqu'un moniteur est connecté au panneau avant, le clavier, la souris et la vidéo du panneau arrière Ø sont désactivés.
	- Ce système fournit deux connecteurs vidéo : un sur le panneau arrière et un sur le panneau avant. Si le moniteur est connecté au connecteur vidéo du panneau avant, le connecteur vidéo du panneau arrière est désactivé.
	- Le clavier et la souris doivent être connectés au même panneau que le moniteur. Par exemple, si le moniteur est connecté au connecteur vidéo du panneau avant, le clavier et la souris doivent également être connectés au connecteur clavier/souris du panneau avant. Ce connecteur est un connecteur PS/2 et la connexion clavier est la valeur par défaut. Pour utiliser le clavier et la souris depuis le connecteur du panneau avant, vous devez utiliser un câble en Y.

Si vous reconfigurez votre matériel, vous aurez peut-être besoin de connaître les numéros de broches et les signaux du connecteur vidéo. La [Figure](#page-29-2) B-6 illustre les numéros des broches du connecteur vidéo et le [Tableau](#page-30-2) B-5 définit l'affectation des broches et les signaux d'interface du connecteur vidéo.

#### <span id="page-29-2"></span>**Figure B-6. Numéros des broches du connecteur vidéo**

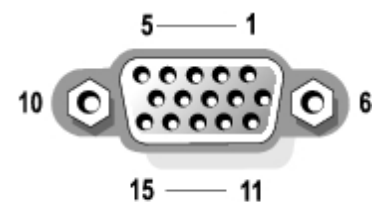

<span id="page-30-2"></span>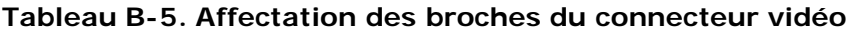

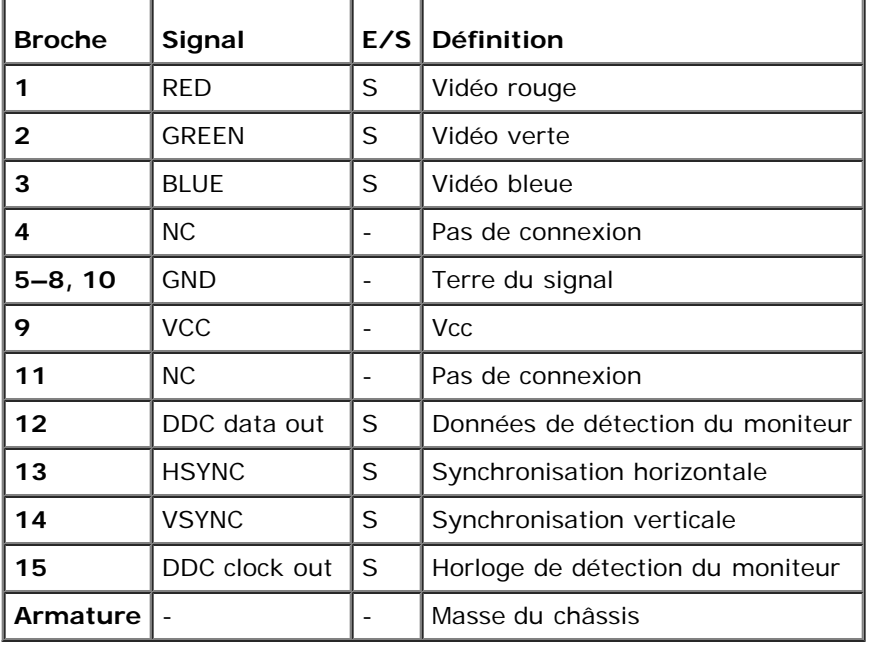

## <span id="page-30-0"></span>**Connecteurs USB**

Votre système est doté d'un seul connecteur USB sur le panneau de commande avant et de deux connecteurs USB sur le panneau arrière pour connecter des périphériques conformes USB. Les périphériques USB sont des périphériques typiques tels que les souris, les claviers et les haut-parleurs du système.

**AVIS :** Ne raccordez pas un périphérique USB ou une combinaison de périphériques USB qui consomment plus de 500 O mA de courant par canal ou +5 V. La connexion de périphériques qui dépassent ce seuil risque de provoquer l'arrêt des ports USB. Consultez la documentation livrée avec les périphériques USB pour obtenir des renseignements sur leur consommation nominale maximale.

Si vous reconfigurez votre matériel, vous aurez peut-être besoin de connaître les numéros de broches et les signaux des connecteurs USB. La [Figure](#page-30-3) B-7 illustre le connecteur USB et le [Tableau](#page-30-4) B-6 définit l'affectation des broches et les signaux d'interface du connecteur USB.

## <span id="page-30-3"></span>**Figure B-7. Numéros de broches pour le connecteur USB**

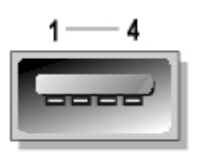

## <span id="page-30-4"></span>**Tableau B-6. Affectation des broches du connecteur USB**

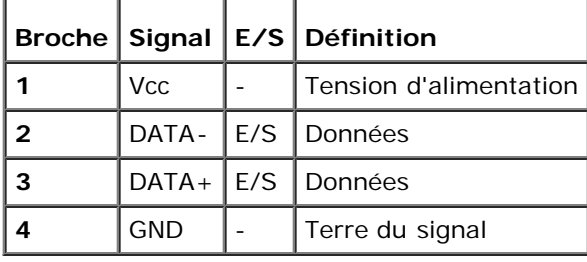

# <span id="page-30-1"></span>**Connecteurs des NIC intégrés**

Votre système est équipé de deux NIC de 10/100/1000 Mb/s intégrés. Les NIC de 10/100/1000 Mb/s fournissent une communication entre les serveurs et les stations de travail et une utilisation plus efficace des ressources hôtes, libérant plus de ressources système pour d'autres applications. Les deux NIC prennent en charge les normes Ethernet 10 Base-T, 100 Base-TX et 1000 Base-T.

Les deux NIC comprennent la fonction de réveil sur réseau local qui permet au système d'être démarré par le biais d'un signal spécial LAN émis par une console de gestion de systèmes. La fonction de réveil sur réseau local permet la configuration du système à distance, le téléchargement et l'installation de logiciels, la mise à jour de fichiers et le suivi d'inventaire en dehors des heures de travail et le week-end lorsque le trafic sur réseau local est réduit au minimum.

Consultez la section « [Besoins du câble du réseau](#page-31-1) » pour des informations sur les besoins du câble, du connecteur et du réseau.

## <span id="page-31-0"></span>**Connecteur d'accès à distance intégré Ethernet**

Votre système contient un RAC (Remote Access Controller [contrôleur d'accès à distance intégré]). Le RAC fournit des capacités de gestion à distance pour votre système et vous permet de gérer et d'observer le système à distance par le biais d'un réseau, même lorsque le système est hors tension. La communication avec le RAC est assurée par le biais du connecteur d'accès à distance intégré Ethernet.

Le RAC peut fournir les alertes si un problème est décelé et prévenir les pannes du système. En communicant avec l'ESM du système, le RAC rapporte les avertissements ou les erreurs liées à la tension, à la température et à la vitesse du ventilateur.

Consultez la section « [Besoins du câble du réseau](#page-31-1) » pour des informations sur le câble, le connecteur et les besoins du réseau.

## <span id="page-31-1"></span>**Besoins du câble du réseau**

Les connecteurs NIC RJ45 et d'accès à distance Ethernet de votre système sont conçus pour raccorder un câble Ethernet UTP équipé de fiches RJ45 compatibles standard. Enfoncez l'une des extrémités du câble UTP dans le connecteur du NIC jusqu'à ce que la prise s'emboîte solidement en place. Connectez l'autre extrémité du câble à une prise murale RJ45 ou dans un port RJ45 d'un concentrateur UTP, selon la configuration de votre réseau.

Respectez les restrictions de câblage suivantes pour les réseaux 10BASE-T, 100BASE-TX et 1000BASE-T.

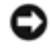

**AVIS :** Pour éviter les perturbations de ligne, les lignes à fréquences vocales et de données doivent être dans des gaines séparées.

Utilisez un câblage et des connecteurs de catégorie 5 ou supérieure.

Les câbles de catégorie 5e sont recommandés pour la performance gigabit.

Utilisez des câbles d'une longueur maximale de 100 mètres entre un système et un concentrateur.

Les consignes d'utilisation d'un réseau figurent dans la section intitulée « Considérations système des réseaux à plusieurs segments » de la norme IEEE 802.3.

La [Figure](#page-31-2) B-8 présente les voyants LED d'activité et de liaison sur les connecteurs du NIC et du RAC.

## <span id="page-31-2"></span>**Figure B-8. LED des connecteurs NIC et RAC**

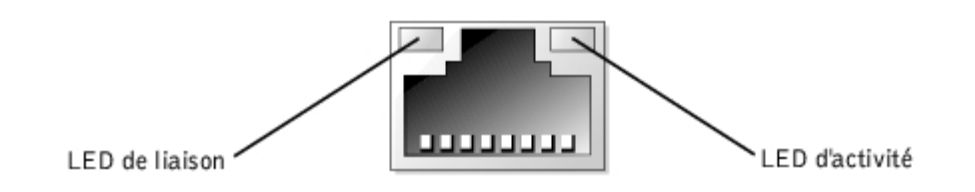

[Retour à la page du sommaire](#page-0-0)

# <span id="page-33-0"></span>**Utilisation de la redirection de console**

**Guide d'utilisation des systèmes Dell™ PowerVault™ 775N**

- [Spécifications minimales pour le matériel et la connexion](#page-33-1)
- **O** [Logiciels requis](#page-33-2)
- [Configuration de la redirection de console sur le système](#page-33-3)
- [Configuration de la redirection de console sur le système client](#page-34-0)
- [Redémarrage du système](#page-35-0)
- [Configuration de touches spéciales](#page-35-1)

La redirection de console vous permet de gérer un serveur à distance en re-dirigeant l'entrée de clavier et la sortie de texte par le port série. Les sorties graphiques ne sont pas redirigées. La redirection de console peut être utilisée sous MS-DOS® pour réaliser certaines tâches, comme une configuration du BIOS commune ou une configuration RAID. Dans une installation typique, le système est connecté à un concentrateur de ports qui vous permet de connecter plusieurs systèmes avec un modem partagé. Une fois que vous vous connectez au concentrateur de ports par un modem ou une autre connexion à distance, vous pouvez sélectionner le système que vous voulez gérer par redirection de console. Cette section décrit la connexion la plus simple : la connexion à un système par un câble null modem.

# <span id="page-33-1"></span>**Spécifications minimales pour le matériel et la connexion**

Pour utiliser la redirection de console, vous devez avoir ce qui suit :

Un port série (port COM) disponible sur un système client

Ce port ne doit être en conflit avec aucun autre port du système.

Un port série (COM) disponible sur le serveur

Pour les systèmes sur lesquels deux ports série sont disponibles, vous pouvez utiliser le port COM1 ou COM2.

Un câble null modem pour connecter le serveur au système client

# <span id="page-33-2"></span>**Logiciels requis**

Votre logiciel d'émulation de terminal à distance devrait répondre aux spécifications suivantes :

- Émulation de terminal ANSI ou VT100/220 avec une taille de fenêtre de 80 x 25 caractères
- 9600 b/s, 19,2 Kb/s, 57,6 Kb/s ou 115,2 Kb/s avec les ports série (COM)
- Conseillée : la capacité de créer des macros pour des commandes clavier

Toutes les versions des systèmes d'exploitation Microsoft® Windows® comprennent le logiciel d'émulation de terminal HyperTerminal. Cependant, avec la version de HyperTerminal qui fait partie de la plupart des systèmes d'exploitation Windows, la taille d'écran correcte n'est pas fournie, les touches fléchées et de fonctions ne fonctionnent pas et il n'y a pas moyen de créer des macros. Dell vous conseille soit de mettre votre version de HyperTerminal au niveau de HyperTerminal Private Edition 6.1 ou d'une version ultérieure, soit de sélectionner un nouveau logiciel d'émulation de terminal.

# <span id="page-33-3"></span>**Configuration de la redirection de console sur le système**

La redirection de console est configurée par l'intermédiaire du programme de configuration du système (consultez la section « [Utilisation du programme de configuration du système](#page-11-0) » pour des instructions). L'option **Console Redirection (Redirection de console)** affiche un écran qui vous permet de configurer la redirection de console. Le sous-menu vous permet d'activer ou de désactiver cette fonction, de sélectionner le type de terminal à distance et d'activer ou de désactiver la redirection après le démarrage. Les options disponibles sont répertoriées dans le [Tableau](#page-34-1) C-1.

<span id="page-34-1"></span>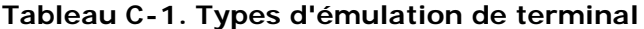

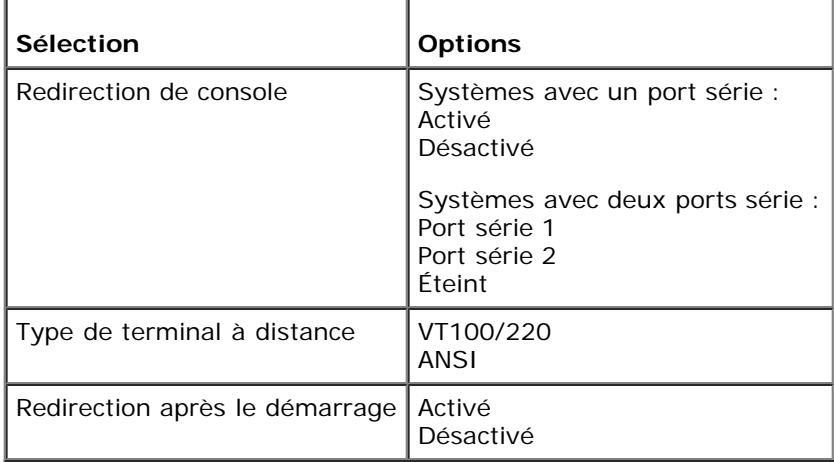

Si vous sélectionnez **VT100/220** mais que certains caractères ne s'affichent pas à l'écran, vous devriez retourner au programme de configuration du système et sélectionner **ANSI** comme type de terminal. **ANSI** peut afficher tous les caractères ASCII.

# <span id="page-34-0"></span>**Configuration de la redirection de console sur le système client**

**REMARQUE :** Les exemples de ce document partent du principe que vous avez mis votre système au niveau de Ø HyperTerminal Private Edition 6.1 de Hilgraeve ou d'une version ultérieure. Si vous utilisez un autre logiciel d'émulation de terminal, consultez le fichier d'aide de ce logiciel.

## **Configuration des ports**

- 1. Cliquez sur le bouton **Start (Démarrer)**, pointez sur **Programs** ® **Accessories** ® **Communications (Programmes— >Accessoires—>Communications)**, et cliquez sur **HyperTerminal**.
- 2. Entrez un nom pour la nouvelle connexion et sélectionnez un icône.
- 3. Cliquez sur **OK**.
- 4. Dans le menu déroulant **Connect to (Connexion à)**, sélectionnez un port COM disponible sur votre système client et cliquez sur **OK**.

S'il n'y a pas de port COM disponible et que vous n'avez pas de système Dell, vous devrez contacter le support technique de votre système client.

Une fois que vous avez sélectionné un port COM disponible, la fenêtre des propriétés du port COM s'affiche.

5. Sélectionnez **Bits per second (Bits par seconde)**.

La redirection de console prend en charge 9600 b/s, 19,2 Kb/s, 57,6 Kb/s ou 115,2 Kb/s.

- 6. Définissez **Data bits (Bits de données)** sur **8**.
- 7. Définissez **Parity (Parité)** sur **None (Aucune)**.
- 8. Définissez **Stop bits (Bits d'arrêt)** sur **1**.
- 9. Définissez **Flow control (Contrôle de flux)** sur **Hardware (Matériel)**.
- 10. Cliquez sur **OK**.

## **Configuration des paramètres du terminal**

Après avoir configuré les ports, configurez les paramètres du terminal en suivant les étapes suivantes :

- 1. Dans HyperTerminal, cliquez sur **File (Fichier)**, puis sur **Properties (Propriétés)** et sélectionnez l'onglet **Settings (Paramètres)**.
- 2. Vérifiez que le champ **Function, arrow, and ctrl keys act as (Les touches de fonction, de direction et Ctrl agissent en tant que)** est défini sur **Terminal Keys (Touches de terminal)**.
- 3. Vérifiez que le champ **Backspace key sends (La touche Retour Arrière renvoie)** est défini sur **Ctrl**+**H**.
- 4. Faites passer le paramètre **Emulation (Émulation)** de **Auto detect (Détection automatique)** à **ANSI** ou **VT100/220**.

Ce paramètre devrait être le même que celui que vous avez sélectionné pour l'option **Redirection de console** du serveur.

Quand vous cliquez sur **Terminal Setup (Configuration du terminal)**, vous devriez voir un paramètre pour le nombre de rangées et de colonnes.

5. Modifiez le nombre de rangées de 24 à 25 et laissez le nombre de colonnes à 80.

Si vous n'avez pas ces paramètres, vous devez mettre votre logiciel d'émulation de terminal à niveau.

# <span id="page-35-0"></span>**Redémarrage du système**

La redirection de console est conçue pour laisser le contrôle des ports série au système d'exploitation. Cette configuration permet au débogage série et à la redirection du système d'exploitation de fonctionner correctement sans interférence du BIOS du système.

Pour utiliser la redirection de console pour arrêter un système et le dépanner, ou pour changer les configurations du BIOS SCSI, effectuez les étapes suivantes :

- 1. Redémarrez le système. Consultez le [Tableau](#page-37-0) C-4 pour la manière recommandée de le faire.
- 2. Quand le système commence à redémarrer, utilisez la redirection de console pour observer le système et interagir avec lui pendant le POST. Lors du démarrage du système, vous pouvez effectuez les actions suivantes :
	- Accéder au programme de configuration du système
	- Accéder aux menus de configuration SCSI
	- Mettre le micrologiciel et le BIOS à jour (flasher le système)

# <span id="page-35-1"></span>**Configuration de touches spéciales**

La redirection de console utilise l'émulation de terminal ANSI ou T100/220, qui sont limitées aux caractères ASCII de base. Il n'y a pas de touche de fonction, de touche fléchée ou de touche de contrôle dans ce groupe de caractères. Cependant, la plupart des logiciels de BIOS ont besoin de touches de fonction et de contrôle pour les fonctions courantes. Vous pouvez émuler une touche de fonction ou de contrôle en utilisant une séquence de touches spéciale, appelée séquence d'échappement, pour représenter une touche spécifique.

Pour la redirection de console, une séquence d'échappement commence par un caractère d'échappement. Ce caractère peut être saisi de plusieurs façons, selon les besoins de votre logiciel d'émulation de terminal. Par exemple, 0x1b, ^[ et <Échap>

font tous référence au même caractère d'échappement. Certains logiciels de terminal utilisent des macros prédéfinies pour envoyer les bonnes séquences d'échappement. Dans HyperTerminal, vous pouvez définir des macros en sélectionnant **Key Macros (Macros de touches)** dans le menu **View (Affichage)**. Des macros peuvent être attribuées à pratiquement toutes les touches pour presque toutes les combinaisons de touches. Créez une macro pour chacune de vos touches de fonction.

Le [Tableau](#page-36-0) C-2 répertorie les séquences d'échappement VT100/220 et le [Tableau](#page-36-1) C-3 répertorie les séquences d'échappement ANSI prises en charge qui doivent être définies pour représenter une touche ou une commande clé particulière.

**REMARQUE :** Quand vous définissez des macros sous HyperTerminal, vous devez appuyer sur <Inser> avant Ø d'appuyer sur <Échap> pour indiquer que vous ne voulez pas quitter la boîte de dialogue, mais que vous êtes en train d'envoyer une séquence d'échappement. Si vous n'avez pas ces paramètres, c'est que vous devez mettre votre logiciel d'émulation de terminal à niveau.

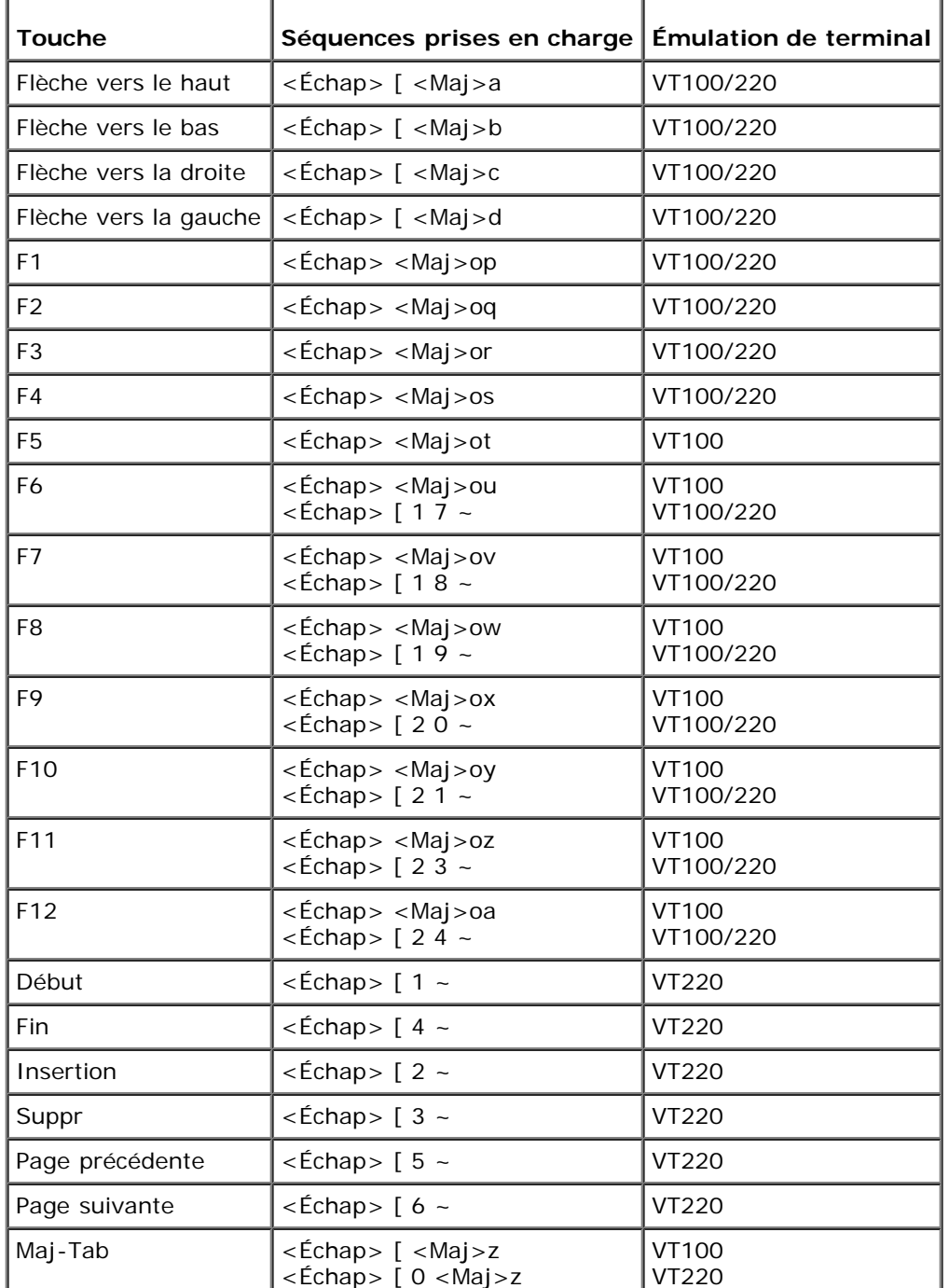

## <span id="page-36-0"></span>**Tableau C-2. Séquences d'échappement VT100/220 prises en charge**

## <span id="page-36-1"></span>**Tableau C-3. Séquences d'échappement ANSI prises en charge**

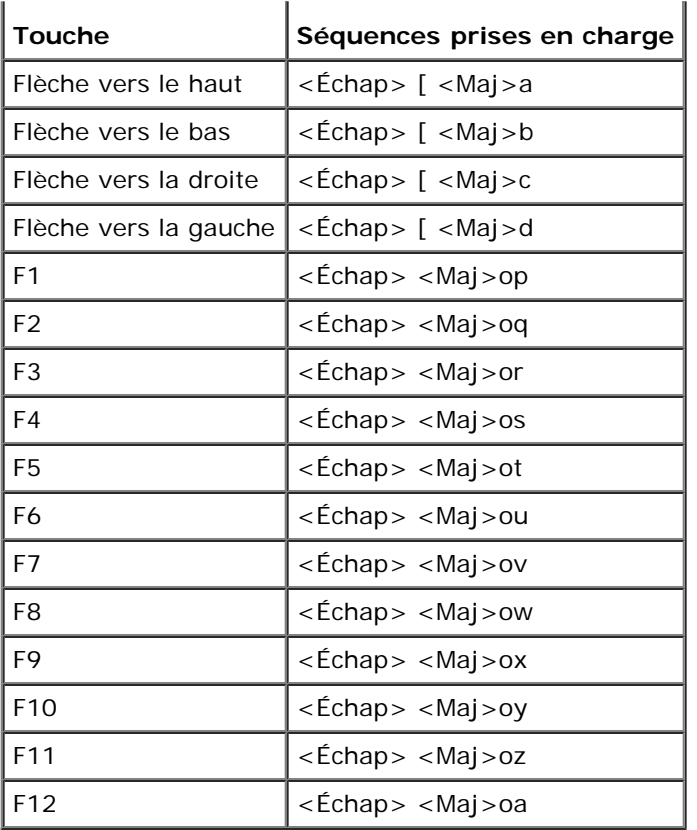

Après avoir créé ces macros, le fait d'appuyer sur <F1> sur le clavier pendant l'exécution du logiciel d'émulation de terminal envoie <Échap><Maj>op au serveur. Quand ces trois caractères sont transmis, le serveur les interprète comme <F1>. Il vous faut cette fonction pour modifier les paramètres du programme de configuration du système ou pour poursuivre s'il y a une erreur sur votre système et que vous êtes invité à appuyer sur <F1>.

Outre les macros pour les touches de fonction, Dell vous conseille de définir des macros pour les séquences d'échappement supplémentaires répertoriées dans le [Tableau](#page-37-0) C-4.

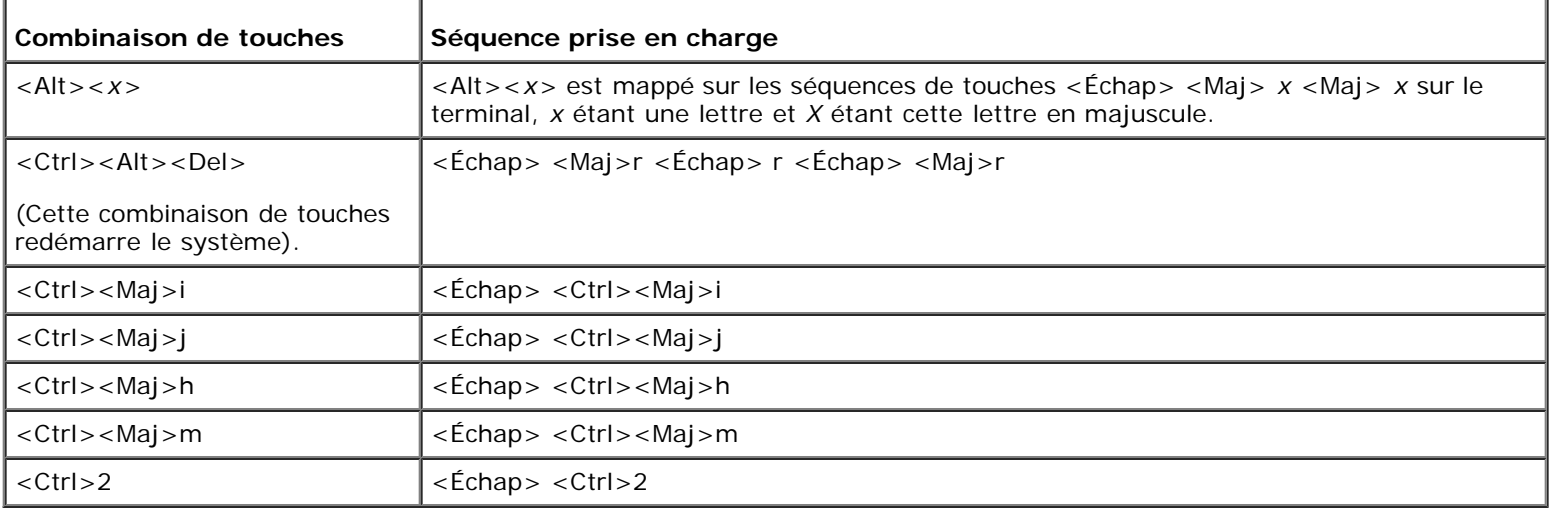

<span id="page-37-0"></span>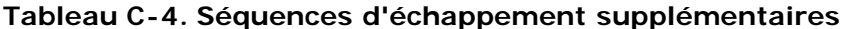

[Retour à la page du sommaire](#page-0-0)

## <span id="page-38-0"></span>**Glossaire Guide d'utilisation des systèmes Dell™ PowerVault™ 775N**

La liste suivante définit ou identifie les termes techniques, les abréviations et les sigles utilisés dans la documentation de votre système.

## **A**

Abréviation d'ampère.

## **ACPI**

Abréviation de Advanced Configuration and Power Interface (interface d'alimentation et de configuration avancée).

### **adaptateur hôte**

Un adaptateur hôte exécute les communications entre le bus du système et le contrôleur d'un dispositif périphérique. (Les sous-systèmes des contrôleurs de lecteurs de disque dur comprennent les circuits adaptateur hôte intégrés.) Pour ajouter un bus d'extension SCSI à votre système, vous devez installer ou raccorder l'adaptateur hôte approprié.

#### **adaptateur vidéo**

Circuits logiques qui fournissent, avec le moniteur, les capacités vidéo de votre système. Le nombre de fonctions qu'un adaptateur vidéo peut prendre en charge peut être différent du nombre de fonctions qu'un moniteur spécifique peut offrir. Typiquement, un adaptateur vidéo est fourni avec des pilotes vidéo capables d'afficher les programmes d'application et les systèmes d'exploitation courants dans toute une gamme de modes vidéo.

Sur certains systèmes, un adaptateur vidéo est intégré à la carte système. De nombreuses cartes vidéo qui se branchent sur un connecteur de carte d'extension sont aussi disponibles.

Les adaptateurs vidéo contiennent souvent de la mémoire distincte de la mémoire RAM de la carte système. La quantité de mémoire vidéo, tout comme les pilotes vidéo de l'adaptateur, peut affecter le nombre de couleurs qui peuvent être affichées simultanément. Les adaptateurs vidéo peuvent aussi contenir leur propre coprocesseur pour accélérer le rendu des graphiques.

### **adresse mémoire**

Un emplacement précis, exprimé normalement en chiffre hexadécimal, dans la mémoire RAM du système.

## **ANSI**

Abréviation de American National Standards Institute (institut américain de normalisation).

## **application**

Logiciel, comme un tableur ou un traitement de texte, conçu pour vous faciliter une tâche spécifique ou une série de tâches. Les programmes d'application s'exécutent à partir du système d'exploitation.

## **ATI**

Abréviation de appareils des technologies de l'information.

## **BIOS**

Sigle de Basic Input/Output System (système d'entrées/sorties de base). Le BIOS de votre système contient des programmes stockés sur une puce de mémoire flash. Le BIOS contrôle les fonctions suivantes :

- les communications entre le microprocesseur et les périphériques tels que le clavier et l'adaptateur vidéo
- des fonctions diverses, comme les messages du système

#### **bit**

La plus petite unité d'information interprétée par votre système.

### **b/s**

Abréviation de bits par seconde.

## **BTU**

Abréviation de British Thermal Unit (unité thermique britannique).

#### **bus**

Chemin d'informations entre les composants de votre système. Votre système contient un bus d'extension qui permet au microprocesseur de communiquer avec les contrôleurs des différents périphériques connectés au système. Votre système contient aussi un bus d'adresse et un bus de données pour les communications entre le microprocesseur et la mémoire RAM.

### **bus d'extension**

Votre système contient un bus d'extension qui permet au microprocesseur de communiquer avec les contrôleurs des dispositifs périphériques, comme les cartes réseau ou le modem interne.

#### **bus local**

Certains dispositifs périphériques (comme les circuits d'adaptateur vidéo) peuvent être conçus pour s'exécuter beaucoup plus vite sur un système doté d'une capacité d'extension de bus local que s'ils faisaient partie d'un système doté d'un bus d'extension traditionnel. Certains concepts de bus locaux permettent aux périphériques de fonctionner à la même vitesse et avec la même largeur de chemin d'accès des données que le microprocesseur de l'ordinateur.

#### **C**

Abréviation de Celsius.

## **CA**

Abréviation de courant alternatif.

#### **carte adaptateur**

Carte d'extension qui se branche dans un connecteur de carte d'extension sur la carte système de l'ordinateur. Une carte adaptateur ajoute des fonctions spéciales au système en fournissant une interface entre le bus d'extension et un périphérique. Les cartes réseau, les cartes son et les cartes SCSI sont des exemples de cartes adaptateur.

#### **carte système**

En tant que carte à circuits imprimés principale, la carte système contient en général la plupart des composants intégrés de votre système, comme :

- Le microprocesseur
- RAM
- Les contrôleurs des périphériques standard, comme le clavier
- Les différentes puces de ROM

*Carte mère* et *carte logique* sont des synonymes fréquemment utilisés de carte système.

#### **cavalier**

Les cavaliers sont de petits blocs figurant sur une carte à circuits imprimés d'où sortent deux broches ou plus. Des fiches en plastique contenant un fil s'engagent sur les broches. Le fil connecte les broches et créé un circuit. Les cavaliers offrent un moyen simple et réversible de changer le système de circuits d'une carte à circuits imprimés.

#### **CC**

Abréviation de courant continu.

### **CD**

Abréviation de Compact Disc (disque compact). Les lecteurs de CD utilisent une technologie optique pour lire des données à partir de CD. Les CD sont des dispositifs de stockage à lecture seule ; vous ne pouvez pas écrire de nouvelles données sur un CD avec les lecteurs de CD standard.

### **CEM**

Abréviation de Compatibilité électromagnétique.

#### **code de numéro d'inventaire**

Code particulier attribué à un système, normalement par un administrateur système, pour des raisons de sécurité ou de suivi.

#### **code sonore**

Message de diagnostic du système, sous la forme d'une série de bips émis par le haut-parleur de votre système. Par exemple, un bip, suivi d'un second, puis d'une rafale de trois bips, est désigné sous le nom de code sonore 1-1-3.

#### **COM***n*

Les noms de périphérique pour le premier jusqu'au quatrième port série sur votre système sont COM1, COM2, COM3 et COM4. L'interruption par défaut pour COM1 et COM3 est IRQ4, et l'interruption par défaut pour COM2 et COM4 est IRQ3. De ce fait, vous devez faire attention, quand vous configurez le logiciel qui exécute un périphérique série, à ne pas créer de conflit d'interruptions.

### **combinaison de touches**

Commande qui exige que vous appuyiez sur plusieurs touches en même temps. Par exemple, vous pouvez redémarrer votre système en appuyant sur la combinaison de touches <Ctrl><Alt><Suppr>.

#### **commutateur**

Sur une carte système, les commutateurs contrôlent divers circuits ou fonctions de votre système. Ces commutateurs sont appelés *commutateurs DIP* ; ils sont regroupés par deux ou plus dans des emballages en plastique. Deux commutateurs DIP courants sont utilisés sur les cartes système : le *commutateur à glissière* et le *commutateur à bascule*. Le nom de ces commutateurs est basé sur la façon dont leur réglage (activé et désactivé) est effectué.

#### **composant**

Dans le contexte de la DMI, les composants pouvant être gérés sont des systèmes d'exploitation, des systèmes informatiques, des cartes d'extension et des périphériques qui sont compatibles avec le DMI. Chaque composant est formé de groupes et d'attributs qui sont définis comme se rapportant à ce composant.

#### **connecteur de carte d'extension**

Connecteur, situé sur la carte système ou la carte de montage, auquel se branche une carte d'extension.

#### **connecteur de fonctions VGA**

Sur certains systèmes dotés d'un adaptateur vidéo VGA intégré, un connecteur de fonctions VGA vous permet d'ajouter un adaptateur d'amélioration, comme un accélérateur vidéo, à votre système. Un connecteur de fonctions VGA est également appelé un *connecteur traversable VGA*.

#### **contrôleur**

Puce qui contrôle le transfert de données entre le microprocesseur et la mémoire ou entre le microprocesseur et le dispositif périphérique, tel que le lecteur de disque ou le clavier.

#### **coprocesseur**

Une puce qui soulage le microprocesseur de l'ordinateur de certaines tâches spécifiques. Par exemple, un coprocesseur mathématique se charge du traitement numérique. Un coprocesseur graphique se charge du rendu vidéo.

#### **coprocesseur graphique**

Voir coprocesseur.

#### **Coprocesseur mathématique**

Voir coprocesseur.

#### **DDR**

Abréviation de Double Data Rate (double débit de données).

## **Diagnostics**

Vaste ensemble de tests pour votre système. Reportez-vous à votre *Guide d'installation et de dépannage* pour plus d'informations sur l'utilisation des diagnostics.

#### **DIMM**

Sigle de Dual In-line Memory Module (module de mémoire en ligne double). Petite carte à circuits imprimés qui contient des puces DRAM et se connecte à la carte système.

#### **DIN**

Sigle de *Deutsche Industrie Norm (norme de l'industrie allemande)*.

## **dispositif périphérique**

Périphérique interne ou externe, tel qu'une imprimante, un lecteur de disquette ou un clavier, connecté à un système.

#### **disquette d'amorçage**

Vous pouvez démarrer votre système à partir d'une disquette d'amorçage. Pour créer une disquette d'amorçage, insérez une disquette dans le lecteur de disquette, tapez sys a: à l'invite de la ligne de commande, puis appuyez sur <Entrée>. Utilisez cette disquette d'amorçage si votre système refuse de démarrer à partir du lecteur de disque dur.

### **disquette système**

Disquette système est synonyme de *disquette d'amorçage*.

### **DMA**

Abréviation de Direct Memory Access (accès direct à la mémoire). Un canal DMA permet le transfert de certains types de données entre la RAM et un périphérique pour contourner le microprocesseur.

### **DMI**

Abréviation de Desktop Management Interface (interface de gestion de bureau). La DMI facilite la gestion des logiciels et du matériel de votre système. La DMI recueille des informations sur les composants du système, comme le système d'exploitation, la mémoire, les périphériques, les cartes d'extension et le numéro d'inventaire. Les informations concernant les composants du système sont affichées sous la forme d'un fichier MIF.

### **DRAM**

Abréviation de Dynamic Random-Access Memory (mémoire vive dynamique). Normalement, la mémoire vive d'un système est composée entièrement de puces DRAM. Comme les puces DRAM ne peuvent pas stocker de charges électriques indéfiniment, votre système restaure continuellement chaque microprocesseur DRAM.

#### **DVD**

Abréviation de Digital Versatile Disk (disque numérique universel).

#### **ECC**

Abréviation de Error Checking and Correction (vérification et correction d'erreurs).

#### **EEPROM**

Sigle de Electrically Erasable Programmable Read-Only Memory (mémoire morte reprogrammable électriquement).

#### **EISA**

Sigle de Extended Industry-Standard Architecture (architecture standard étendue de l'industrie), une conception de bus d'extension à 32-bits. Les connecteurs de cartes d'extension d'un système EISA sont aussi compatibles avec les cartes d'extension ISA de 8 ou 16 bits.

Pour éviter un conflit de configuration pendant l'installation d'une carte d'extension EISA, vous devez utiliser un utilitaire de configuration EISA. Cet utilitaire vous permet de spécifier quel logement d'extension contient la carte et obtient les informations sur les ressources système requises pour la carte d'un fichier de configuration EISA correspondant.

#### **EMI**

Abréviation de ElectroMagnetic Interference (perturbation électromagnétique).

### **ensemble de disquettes de programme**

Ensemble de disquettes à partir duquel vous pouvez effectuer une installation complète d'un système d'exploitation ou d'un programme d'application. Quand vous reconfigurez un programme, vous devez souvent utiliser son ensemble de disquettes de programme.

#### **entrelacement**

Technique qui permet d'augmenter la résolution vidéo en ne rafraîchissant les lignes horizontales de l'écran qu'en alternance. Comme l'entrelacement peut produire un scintillement visible de l'écran, la plupart des utilisateurs préfèrent des résolutions d'adaptateur vidéo non entrelacées.

## **ERA**

Abréviation de Embedded Remote Access (accès à distance intégré). ERA vous permet d'effectuer une gestion de serveur distante sur votre serveur réseau en utilisant une DRAC III.

## **E/S**

Abréviation de Entrées/Sorties. Un clavier est un périphérique d'entrée et une imprimante est un périphérique de sortie. En général, l'activité d'E/S peut être différenciée de l'activité de calcul. Par exemple, lorsqu'un programme envoie un document à l'imprimante, le programme accomplit une tâche de sortie et lorsque celui-ci trie des listes de termes, il accomplit une tâche de calcul.

## **ESD**

Abréviation de ElectroStatic Discharge (décharge électrostatique).

### **ESM**

Abréviation de Embedded Server Management (gestion de serveur intégrée).

## **F**

Abréviation de Fahrenheit.

## **FAT**

Sigle de File Allocation Table (table d'allocation des fichiers). Structure de système de fichiers utilisé par MS-DOS pour organiser et garder une trace du stockage de fichiers. Le système d'exploitation Windows NT® a l'option d'utiliser une structure de système de fichiers FAT.

#### **fichier en lecture seule**

Un fichier en lecture seule est un fichier que vous ne pouvez ni modifier, ni effacer. Un fichier peut avoir un état de lecture seule si :

- Son attribut lecture seule est activé.
- Il réside sur une disquette physiquement protégée contre l'écriture ou sur une disquette se trouvant dans un lecteur protégé contre l'écriture.
- Il est situé sur un réseau, et l'administrateur du système vous a assigné des droits de lecture seule pour le répertoire dans lequel il se trouve.

#### **fichier lisez-moi**

Fichier texte inclus avec un progiciel ou un produit matériel qui contient des informations complétant ou mettant à jour la documentation du logiciel ou du matériel. En général, les fichiers « lisez-moi » fournissent des informations sur l'installation, décrivent les améliorations et corrections apportées aux nouveaux produits qui n'ont pas encore été documentées et fournit une liste des problèmes et de ce que vous avez besoin de connaître quand vous utilisez un logiciel ou du matériel.

## **fichier system.ini**

Fichier de démarrage du système d'exploitation Windows Quand vous lancez Windows, il consulte le fichier **system.ini** pour déterminer une variété d'options pour l'environnement d'exploitation Windows. Entre autres choses, le fichier **system.ini** enregistre les pilotes vidéo, de souris et de clavier qui sont installés pour Windows.

Il se peut que l'exécution du programme du panneau de configuration ou d'installation de Windows modifie des options du fichier **system.ini**. Dans d'autres cas, il vous faudra peut-être changer des options ou en ajouter manuellement dans le fichier **system.ini** en utilisant un éditeur de texte, tel que Bloc-notes.

## **fichier win.ini**

Fichier de démarrage du système d'exploitation Windows Quand vous lancez Windows, il consulte le fichier **win.ini** pour déterminer une variété d'options pour l'environnement d'exploitation Windows. Entre autres, le fichier **win.ini** détermine les imprimantes et les polices de caractères qui sont installés pour Windows. En général, le fichier win.ini comprend aussi des sections qui contiennent les paramètres facultatifs pour les programmes d'application Windows qui sont installés sur le disque dur.

Il se peut que l'exécution du programme du panneau de configuration ou d'installation de Windows change des options du fichier **win.ini**. Dans d'autres cas, il vous faudra peut-être changer des options ou en ajouter manuellement dans le fichier **win.ini** en utilisant un éditeur de texte, tel que Bloc-notes.

## **formatage**

Pour préparer un lecteur de disque dur ou une disquette à stocker des fichiers. Un formatage inconditionnel efface toutes les données stockées sur le disque.

## **FSB**

Abréviation de Front Side Bus (bus frontal). Le FSB est le chemin d'accès des données et l'interface physique entre le microprocesseur et la mémoire principale (RAM).

## **ft**

Abréviation de feet (pieds).

## **FTP**

Abréviation de File Transfer Protocol (protocole de transfert de fichiers).

## **g**

Abréviation de gramme.

## **G**

Abréviation de la constante de gravitation universelle.

## **Go**

Abréviation de giga-octet. Un giga-octet est égal à 1 024 méga-octets ou 1 073 741 824 octets.

## **groupe**

Dans le cadre de la DMI, un groupe est une structure de données qui définit des informations, ou attributs, communes concernant un composant pouvant être géré.

#### **h**

Abréviation d'hexadécimal. Système de numération en base 16, souvent utilisé en programmation pour identifier les adresses mémoire de RAM et d'E/S du système pour les périphériques. La séquence des nombres décimaux de 0 à 16, par exemple, est exprimée en format hexadécimal par 0, 1, 2, 3, 4, 5, 6, 7, 8, 9, A, B, C, D, E, F, 10. Dans du texte, les chiffres hexadécimaux sont souvent suivis d'un *h*.

#### **Hz**

Abréviation d'hertz.

## **ID**

Abréviation d'identification.

## **IDE**

Abréviation de Integrated Drive Electronics (électronique de lecteur intégrée).

### **informations sur la configuration du système**

Données stockées en mémoire qui informent un système sur la manière dont le matériel est installé et dont le système doit être configuré pour fonctionner.

## **IRQ**

Abréviation de Interrupt ReQuest (requête d'interruption). Un signal indiquant que des données vont être envoyées ou reçues par un périphérique passe au microprocesseur par une ligne d'IRQ. Chaque connexion périphérique doit avoir un numéro d'IRQ. Par exemple, le premier port série dans votre système (COM1) est assigné à IRQ4 par défaut. Deux périphériques peuvent avoir la même IRQ, mais vous ne pouvez pas utiliser ces deux périphériques simultanément.

## **ISA**

Sigle de Industry-Standard Architecture (architecture standard de l'industrie). Un concept de bus d'extension de 16 bits. Les connecteurs de carte d'extension d'un système ISA sont également compatibles avec les cartes d'extension ISA à 8 bits.

## **K**

Abréviation de kilo, indiquant 1 000.

## **Ko**

Abréviation de kilo-octet, 1 024 octets.

## **Ko/s**

Abréviation de Kilo-octet par seconde.

## **Kb**

Abréviation de kilobit, 1 024 bits.

## **Kb/s**

Abréviation de Kilobit par seconde.

## **kg**

Abréviation de kilogramme, 1 000 grammes.

## **kHz**

Abréviation de kilohertz, 1 000 hertz.

## **LAN**

Sigle de Local Area Network (réseau local). Un système LAN se limite normalement à un bâtiment ou à un groupe de bâtiments proches les uns des autres, où tout l'équipement est relié par des fils réservés au réseau LAN.

## **lb**

Abréviation de livre.

## **LED**

Abréviation de Light-Emitting Diode (diode électroluminescente). Dispositif électronique qui s'allume lorsqu'il est traversé par un courant.

## **m**

Abréviation de mètre.

## **mA**

Abréviation de milliampère.

## **MAC**

Abréviation de Media Access Control (contrôle d'accès aux médias).

## **mAh**

Abréviation de milliampère-heure.

## **Mb**

Abréviation de mégabit.

## **MBR**

Abréviation de Master Boot Record (enregistrement d'amorçage principal).

## **Mb/s**

Abréviation de mégabit par seconde.

#### **Mémoire**

Un système peut posséder différentes formes de mémoire, telles que des mémoires RAM, ROM et vidéo. Souvent, le mot *mémoire* est utilisé comme synonyme de RAM ; par exemple, la phrase « un système muni de 16 Mo de mémoire » décrit un système avec 16 Mo de RAM.

#### **mémoire cache**

Zone de stockage rapide contenant une copie des données ou des instructions pour les récupérer plus vite. Par exemple, le BIOS de votre système peut mettre le code ROM en mémoire cache dans la mémoire RAM plus rapide. Un utilitaire de mise en mémoire cache du disque peut aussi réserver de la RAM pour enregistrer des informations fréquemment utilisées sur les lecteurs de disque du système ; quand un programme demande à un lecteur de disque des données qui se trouvent dans le cache, l'utilitaire de mise en mémoire cache du disque peut extraire les données plus vite de la RAM que du disque lui-même.

#### **mémoire cache de microprocesseur interne**

Mémoire cache d'instructions et de données intégrée au microprocesseur. Le microprocesseur Intel Pentium contient un cache interne de 16 Ko qui est configuré comme un cache d'instructions en lecture seule de 8 Ko et une mémoire cache de données en lecture/écriture de 8 Ko.

#### **mémoire cache externe**

RAM cache utilisant des puces SRAM. Comme les puces SRAM fonctionnent plusieurs fois plus vite que les puces DRAM, le microprocesseur peut récupérer les données et les instructions plus rapidement de la mémoire cache externe que de la RAM.

#### **mémoire conventionnelle**

Les premiers 640 Ko de RAM. On trouve la mémoire conventionnelle dans tous les systèmes. À moins d'avoir été conçus spécialement, les programmes MS-DOS® sont limités à l'exécution en mémoire conventionnelle.

#### **mémoire étendue**

Mémoire RAM au-dessus de 1 Mo. La plupart des logiciels qui peuvent l'utiliser, comme le système d'exploitation Microsoft® Windows®, requièrent que la mémoire étendue soit sous le contrôle d'un XMM.

#### **mémoire flash**

Type de puce EEPROM pouvant être reprogrammée à partir d'un utilitaire sur disquette alors qu'elle est encore installée dans un système ; la plupart des puces EEPROM ne peuvent être réécrites qu'avec un équipement de programmation spécial.

#### **mémoire paginée**

Technique d'accès à la RAM au-dessus de 1 Mo. Pour activer la mémoire paginée de votre système, vous devez utiliser un EMM. Vous ne devez configurer votre système pour qu'il prenne en charge une mémoire paginée que si vous exécutez des programmes d'application qui utilisent (ou requièrent) une mémoire paginée.

#### **mémoire vidéo**

La plupart des adaptateurs vidéo VGA et SVGA contiennent des puces de mémoire en plus de la RAM de votre système. L'espace mémoire vidéo installé affecte surtout le nombre de couleurs affichables par un programme (avec les pilotes vidéo et la capacité de moniteur adéquats).

#### **mémoire système**

Mémoire système est synonyme de *RAM*.

### **mode texte**

Mode vidéo pouvant se définir comme *x* colonnes par *y* rangées de caractères.

#### **MHz**

Abréviation de mégahertz.

#### **microprocesseur**

Puce de calcul principale du système qui contrôle l'interprétation et l'exécution des fonctions mathématiques et logiques. Un logiciel écrit pour un microprocesseur doit souvent être révisé pour pouvoir s'exécuter sur un autre microprocesseur. *UC* est synonyme de microprocesseur.

#### **Mo**

Abréviation de méga-octet. Le terme *méga-octet* correspond à 1 048 576 octets ; cependant, quand on parle du stockage sur disque dur, la mesure est souvent arrondie et équivaut à 1 000 000 octets.

### **mode protégé**

Mode d'exploitation pris en charge par les microprocesseurs 80286 ou supérieurs, le mode protégé permet aux systèmes d'exploitation d'instaurer :

- Un espace d'adresse mémoire de 16 Mo (microprocesseur 80286) à 4 Go (microprocesseur Intel386™ ou supérieur)
- Multitâche
- De la mémoire virtuelle, une méthode pour augmenter la mémoire adressable en utilisant le lecteur de disque dur

Les systèmes d'exploitation Windows NT, OS/2 et UNIX® 32 bits s'exécutent en mode protégé. MS-DOS ne peut pas fonctionner en mode protégé ; cependant, certains des programmes que vous démarrez à partir de MS-DOS, comme le système d'exploitation Windows, par exemple, peuvent mettre le système en mode protégé.

#### **mode réel**

Mode d'exploitation pris en charge par les microprocesseurs 80286 ou supérieur, le mode réel imite l'architecture d'un microprocesseur 8086.

#### **module de mémoire**

Petite carte à circuits imprimés qui contient des puces DRAM et se connecte à la carte système.

#### **Mo/s**

Abréviation de méga-octet par seconde.

## **mm**

Abréviation de millimètre.

## **mode graphique**

Mode vidéo qui peut être défini comme *x* pixels horizontaux sur *y* pixels verticaux en *z* couleurs.

## **mode vidéo**

Normalement, les adaptateurs vidéo prennent en charge plusieurs modes d'affichage texte et graphique. Les logiciels à base de caractères s'affichent en modes texte qui peuvent être définis comme *x* colonnes par *y* rangées de caractères. Les logiciels graphiques s'affichent en modes graphiques qui peuvent être définis comme *x* pixels horizontaux par *y* pixels verticaux et *z* couleurs.

#### **MPEG**

Sigle de Motion Picture Experts Group (groupe d'experts sur l'image animée). MPEG est un format de fichiers vidéo numérique.

#### **ms**

Abréviation de milliseconde.

## **MS-DOS**

Abréviation de Microsoft Disk Operating System (système d'exploitation de disque de Microsoft).

### **NDIS**

Abréviation de Network Driver Interface Specification (spécification d'interface de pilote de réseau).

## **NIC**

Sigle de Network Interface Contrôleur (contrôleur d'interface de réseau.

### **NMI**

Abréviation de NonMaskable Interrupt (interruption sans masque). Un périphérique envoie une NMI pour signaler au microprocesseur des erreurs matérielles comme, par exemple, des erreurs de parité.

#### **non-entrelacé**

Technique pour réduire le scintillement de l'écran en régénérant les lignes horizontales de l'écran les unes après les autres.

## **ns**

Abréviation de nanoseconde, un milliardième de seconde.

## **NTFS**

Abréviation de l'option NT File System (système de fichiers NT) du système d'exploitation Windows NT.

## **numéro de service**

Une étiquette code bar sur votre système identifie ce dernier lorsque vous appelez Dell pour un support clientèle ou technique.

#### **NVRAM**

Abréviation de NonVolatile Random-Access Memory (mémoire vive rémanente). Mémoire qui ne perd pas son contenu lorsque vous éteignez votre système. La NVRAM est utilisée pour maintenir les informations sur la date, l'heure et la configuration du système.

### **octet**

Huit bits d'informations contiguës ; l'unité de données de base utilisée par votre système.

#### **panneau de commande**

Partie du système qui contient les voyants et les boutons de réglage, comme le commutateur d'alimentation, le voyant d'accès au disque dur et le voyant d'alimentation.

#### **partition**

Vous pouvez partager un lecteur de disque dur en plusieurs sections physiques appelées *partitions* par le biais de la commande fdisk. Chaque partition peut contenir plusieurs lecteurs logiques.

Après le partitionnement du lecteur de disque dur, vous devez formater chaque lecteur logique avec la commande de formatage.

#### **PCI**

Abréviation de Peripheral Component Interconnect (interconnexion de composants périphériques). Norme pour l'installation de bus locaux développée par Intel Corporation.

## **PGA**

Abréviation de Pin Grid Array (matrice de broches), un type de support de microprocesseur qui vous permet de retirer la puce du microprocesseur.

#### **pile de secours**

La pile du système maintient les informations sur la configuration du système, la date et l'heure dans une section spéciale de la mémoire lorsque vous éteignez le système.

#### **pilote de périphérique**

Programme qui permet au système d'exploitation ou à un autre programme de communiquer correctement avec un périphérique, tel qu'une imprimante. Certains pilotes de périphériques, comme les pilotes de réseau, par exemple, doivent être chargés à partir du fichier config.sys (avec une instruction device=) ou comme programmes résidant en mémoire (en général, à partir du fichier autoexec.bat). D'autres pilotes, tels que les pilotes vidéo, doivent se charger quand vous démarrez le programme pour lequel ils sont conçus.

#### **pilote vidéo**

Programme qui permet aux programmes d'application et d'exploitation en mode graphique, un affichage à une résolution choisie avec le nombre de couleurs désiré. Un progiciel peut contenir des pilotes vidéo « génériques ». Tous les pilotes vidéo supplémentaires doivent correspondre à l'adaptateur vidéo installé dans le système.

#### **pixel**

Point d'un écran vidéo. Les pixels sont disposés en rangées et en colonnes afin de créer une image. Une résolution vidéo, par exemple 640 x 480, s'exprime comme le nombre de pixels en largeur par le nombre de pixels en hauteur.

#### **port série**

Port d'E/S utilisé le plus souvent pour connecter un modem à votre système. Normalement, vous pouvez identifier un port série sur votre système grâce à son connecteur à 9 broches.

#### **POST**

Sigle de Power-On Self-Test (auto-test de démarrage). Quand vous allumez votre système, le POST teste différents composants du système, tels que la RAM, les lecteurs de disque et le clavier, avant que votre système d'exploitation ne se charge.

#### **procédure d'amorçage**

Quand vous démarrez votre système, il efface toute la mémoire, initialise les périphériques et charge le système d'exploitation. À moins que le système d'exploitation ne réponde pas, vous pouvez redémarrer (appelé aussi *démarrage à chaud*) votre système en appuyant sur <Ctrl><Alt><Suppr> ; sinon, vous devez effectuer un démarrage à froid en appuyant sur le bouton de réinitialisation ou en éteignant puis en rallumant le système.

#### **programme de configuration du système**

Un programme basé sur BIOS qui vous permet de configurer le matériel de votre système et d'en personnaliser son fonctionnement en paramétrant des fonctions telles que la protection par mot de passe et la gestion d'énergie. Certaines options du programme de configuration du système exigent que vous redémarriez le système (ou le système redémarrera automatiquement) pour effectuer une modification de la configuration matérielle. Comme le programme de configuration du système est stocké en NVRAM, tous les paramètres restent effectifs jusqu'à ce que vous les changiez.

### **protégé contre l'écriture**

Les fichiers en lecture seule sont dits *protégés contre l'écriture*. Vous pouvez protéger une disquette de 3,5 pouces contre l'écriture en faisant glisser sa languette de protection contre l'écriture sur la position ouverte ou en définissant la fonction de protection contre l'écriture dans le programme de configuration du système.

#### **PS/2**

Abréviation de Personal System/2 (système personnel/2).

#### **PXE**

Sigle de Preboot Execution Environment (environnement d'exécution avant démarrage).

#### **RAID**

Sigle de Redundant Array of Independent Disks (matrice redondante de disques indépendants).

#### **RAC**

Abréviation de Remote Access Controller (contrôleur d'accès à distance).

#### **RAM**

Sigle de Random-Access Memory (mémoire vive). La zone principale de stockage temporaire du système pour les instructions d'un programme et les données. Chaque emplacement de la RAM est identifié par un nombre appelé *adresse mémoire*. Toutes les informations stockées dans la mémoire RAM sont perdues lorsque vous éteignez votre système.

#### **répertoire**

Les répertoires aident à garder des fichiers apparentés sur un disque en les organisant hiérarchiquement dans une structure en « arbre inversé ». Chaque disque possède un répertoire « racine » ; par exemple, une invite C: indique en général que vous vous trouvez dans le répertoire racine du lecteur de disque dur C. Les répertoires supplémentaires qui dérivent du répertoire racine sont appelés *sous-répertoires*. Les sous-répertoires peuvent contenir des répertoires supplémentaires en arborescence.

#### **résolution vidéo**

Une résolution vidéo comme, par exemple, 800 x 600, s'exprime comme le nombre de pixels en largeur par le nombre de pixels en hauteur. Pour afficher un programme avec une résolution graphique spécifique, vous devez installer les pilotes vidéo appropriés et votre moniteur doit prendre en charge cette résolution.

### **ROM**

Sigle de Read-Only Memory (mémoire morte). Votre système contient des programmes essentiels à son fonctionnement en code ROM. Contrairement à la mémoire RAM, la puce ROM garde son contenu si le système est éteint. Le programme qui lance la procédure d'amorçage et le POST de votre ordinateur sont des exemples de code en ROM.

### **ROMB**

Sigle de RAID sur carte mère.

## **RTC**

Abréviation de Real-Time Clock (horloge temps réel). Circuit de l'horloge alimenté par pile à l'intérieur du système ; la date et l'heure du système restent corrects quand ce dernier est éteint.

### **s**

Abréviation de seconde.

#### **sauvegarde**

Copie d'un fichier de programme ou de données. Par précaution, il convient de sauvegarder fréquemment le lecteur de disque dur de votre système. Avant de modifier la configuration de votre système, vous devriez sauvegarder les fichiers de démarrage importants de votre système d'exploitation.

#### **SCSI**

Sigle de Small Computer System Interface (interface pour micro-ordinateur). Interface de bus d'E/S avec des transmissions de données plus rapides que les ports de modem standard. Vous pouvez connecter jusqu'à sept périphériques (15 pour certains types SCSI plus récents) à une interface SCSI.

#### **SDMS**

Abréviation de SCSI Device Management System (système de gestion de périphériques SCSI).

#### **SDRAM**

Sigle de Synchronous Dynamic Random-Access Memory (mémoire vive dynamique synchrone).

## **SEC**

Abréviation de Single-Edge Contact (broche de contact à bord unique).

## **SIMM**

Sigle de Single In-line Memory Module (module de mémoire en ligne simple). Petite carte à circuits imprimés qui contient des puces DRAM et se connecte à la carte système.

## **SMART**

Sigle de Self-Monitoring Analysis and Reporting Technology (prévision des défaillances des lecteurs de disque). Technologie

qui permet aux lecteurs de disque dur de signaler les erreurs et les pannes au BIOS du système puis d'afficher un message d'erreur sur l'écran. Pour bénéficier de cette technologie vous devez avoir un lecteur de disque dur conforme SMART et le soutien approprié dans le BIOS du système.

#### **SMP**

Abréviation de Symmetric MultiProcessing (multitraitement symétrique). SMP est un système doté de plusieurs microprocesseurs connectés par un lien à bande passante élevée et gérés par un système d'exploitation ; l'accès aux périphériques d'E/S est le même pour tous les microprocesseurs. Ceci diffère du traitement parallèle, dans lequel un microprocesseur frontal traite toutes les E/S des disques, des terminaux, des réseaux locaux, etc.

#### **SNMP**

Abréviation de Simple Network Management Protocol (protocole de gestion de réseau simple). SNMP est une interface de norme industrielle qui permet au gestionnaire de réseau de surveiller et de gérer les stations de travail à distance.

#### **souris**

Dispositif de pointage qui contrôle le mouvement du curseur sur l'écran. Logiciel sensible à la souris qui vous permet d'activer les commandes en cliquant sur un bouton de la souris tout en pointant sur les objets affichés sur l'écran.

### **SRAM**

Abréviation de Static Random-Access Memory (mémoire vive statique). Comme les puces SRAM n'ont pas besoin d'être constamment actualisées, elles sont substantiellement plus rapides que les puces DRAM.

### **SVGA**

Abréviation de Super Video Graphics Array (matrice graphique super vidéo). VGA et SVGA sont des normes vidéo pour les adaptateurs vidéo qui ont une résolution et des capacités d'affichage de couleurs supérieures à celles des normes précédentes.

Pour afficher le programme avec une résolution spécifique, vous devez installer les pilotes vidéo appropriés et votre moniteur doit prendre en charge cette résolution. En outre, le nombre de couleurs affichables par un programme varie en fonction des capacités du moniteur, du pilote vidéo et de l'espace mémoire vidéo installé dans le système.

#### **température ambiante**

La température de l'endroit ou la pièce où se trouve le système. Appelée aussi température de la pièce.

#### **terminaison**

Certains périphériques (tels que le dernier dispositif à chaque extrémité d'un câble SCSI) doit être doté d'une terminaison pour empêcher les reflets et les signaux parasites sur le câble. Lorsque de tels périphériques sont connectés en série, il se peut que vous deviez activer ou désactiver la terminaison sur ces périphériques en modifiant le réglage de cavaliers ou de commutateurs sur les périphériques ou en modifiant les paramètres dans le logiciel de configuration des périphériques.

#### **tr/min**

Abréviation de tours par minute.

## **UC**

Abréviation d'unité centrale de traitement. Voir aussi microprocesseur.

#### **UL**

Abréviation de Underwriters Laboratories (laboratoires des assureurs).

### **UMB**

Abréviation de Upper Memory Blocks (blocs supérieurs de mémoire).

## **UPS**

Abréviation de Uninterruptible Power Supply (système d'alimentation sans coupure). Unité, alimentée par batterie, qui fournit automatiquement l'alimentation de votre système en cas de coupure de courant.

## **USB**

Abréviation de Universal Serial Bus (bus série universel). Un connecteur USB fournit un point de connexion unique pour de multiples périphériques conformes USB, comme les souris, les claviers, les imprimantes, et les haut-parleurs du système. Les périphériques USB peuvent aussi être connectés et déconnectés pendant que le système s'exécute.

### **utilitaire**

Programme utilisé pour gérer les ressources d'un système (la mémoire, les lecteurs de disque, les imprimantes, par exemple).

## **UTP**

Abréviation de Unshielded Twisted Pair (paire torsadée non blindée).

## **V**

Abréviation de volt.

## **VCA**

Abréviation de volt en courant alternatif.

## **VCC**

Abréviation de volt en courant continu.

## **VCCI**

Abréviation de Voluntary Control Council for Interference (conseil de contrôle volontaire des interférences).

## **VESA**

Sigle de Video Electronics Standards Association (association des normes électroniques vidéo).

## **VGA**

Abréviation de Video Graphics Array (matrice graphique vidéo). VGA et SVGA sont des normes vidéo pour les adaptateurs vidéo qui ont une résolution et des capacités d'affichage de couleurs supérieures à celles des normes précédentes.

Pour afficher le programme avec une résolution spécifique, vous devez installer les pilotes vidéo appropriés et votre moniteur doit prendre en charge cette résolution. En outre, le nombre de couleurs affichables par un programme varie en fonction des capacités du moniteur, du pilote vidéo et de l'espace mémoire vidéo installé pour l'adaptateur vidéo.

### **VRAM**

Abréviation de Video Random-Access Memory (mémoire vive vidéo). Certains adaptateurs vidéo utilisent des puces VRAM (ou une combinaison de VRAM et de DRAM) pour améliorer les performances vidéo. La VRAM est à double portée, permettant à l'adaptateur vidéo de mettre à jour l'écran tout en recevant les données d'une nouvelle image.

### **W**

Abréviation de Watt.

### **Wh**

Abréviation de wattheure.

### **Windows Powered**

Un système d'exploitation Windows destiné à être utilisé sur des périphériques et appareils. Pour les systèmes NAS, le système d'exploitation Windows Powered fournit un service de fichiers pour les clients réseau.

#### **zone supérieure de mémoire**

384 Ko de RAM situés entre 640 Ko et 1 Mo. Si le système a un microprocesseur Intel386 ou supérieur, un utilitaire appelé *gestionnaire de mémoire* peut créer, dans la zone supérieure de mémoire, des UMB dans lesquels vous pouvez charger des pilotes de périphériques et des programmes résidant en mémoire.

[Retour à la page du sommaire](#page-0-0)